# **מדריך למשתמש**

# **Dell UltraSharp U2515H/U2515HX**

**מס' דגם: HX2515U/H2515U דגם רגולטורי: Hc2515U**

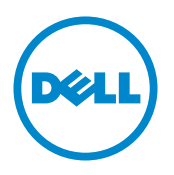

# **הערה, זהירות ואזהרה**

**הערה:** הערה מציינת מידע חשוב שיסייע לך לשפר את השימוש במחשב.

**זהירות:** אזהרה מציינת נזק פוטנציאלי לחומרה או איבוד נתונים במקרה של אי ציות להוראות.

**אזהרה: אזהרה מציינת סכנת נזק לרכוש, פציעה או מוות.**

**\_\_\_\_\_\_\_\_\_\_\_\_\_\_\_\_\_\_\_\_\_\_\_\_\_**

העתקה בצורה כלשהי של החומר ללא אישור בכתב של .Inc Dell אסורה בתכלית האיסור.

**2016 - 07 מהדורה 06A**

**המידע במסמך זה עשוי להשתנות ללא הודעה מראש. .Inc Dell 2016**–**2014© . כל הזכויות שמורות.**

סימנים מסחריים שבשימוש בטקסט זה: *Dell* והלוגו *DELL* הם סימנים מסחריים של .Inc Dell ;*Microsoft* ו-*Windows* הם סימנים מסחריים או סימנים מסחריים רשומים של Corporation Microsoft בארה"ב ו/או במדינות אחרות, *Intel* הוא סימן מסחרי רשום של Corporation Intel בארה"ב ובמדינות אחרות; ו-ATI הוא סימן מסחרי של .Inc ,Devices Micro Advanced. STAR ENERGY הוא סימן מסחרי רשום של הסוכנות האמריקנית להגנת הסביבה. כשותפה ב-Inc Dell ,STAR ENERGY קבעה כי המוצר עומד בהנחיות ליעילות האנרגיה של STAR ENERGY.

סימנים מסחריים וסימנים רשומים אחרים עשויים להופיע במסמך זה והם מתייחסים לחברות שטוענות לבעלות עליהם או למוצרים שלהן. לחברת .Inc Dell אין כל עניין קנייני בסימנים מסחריים ובשמות מסחריים פרט לאלה שבבעלותה.

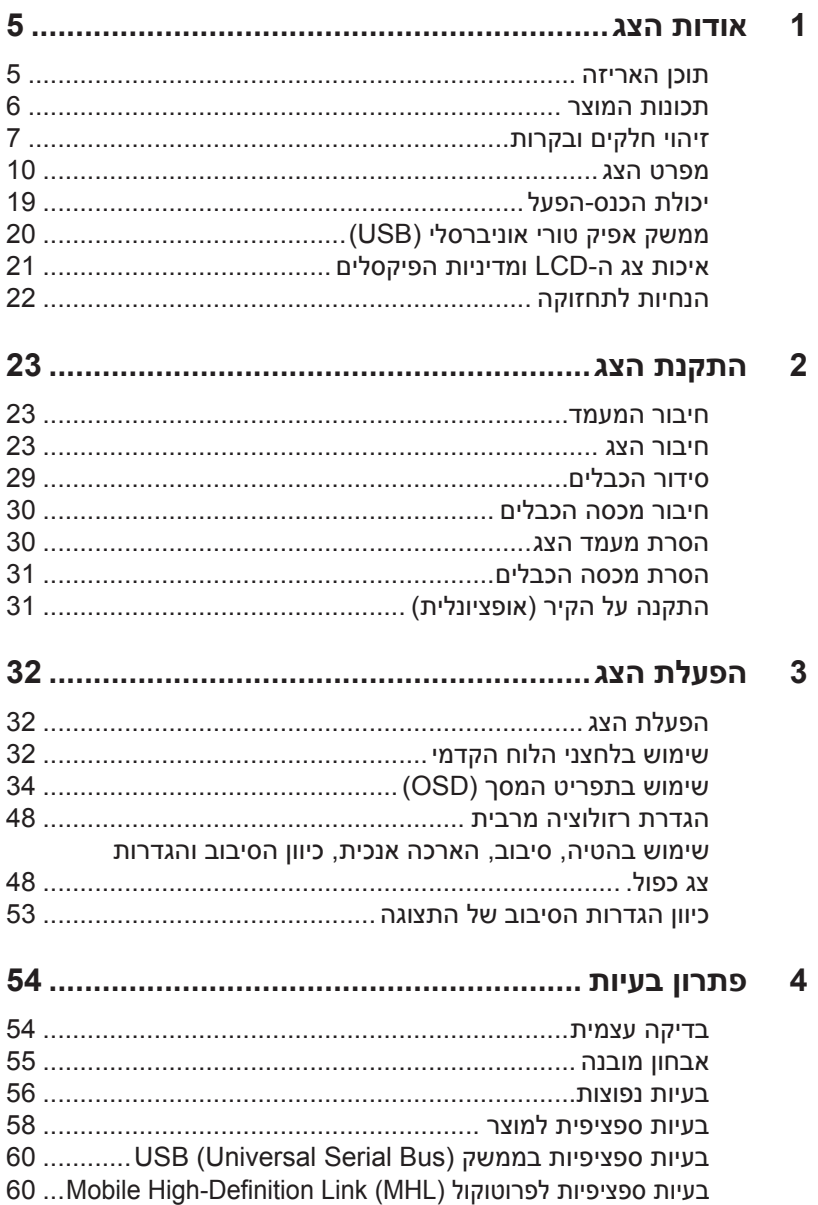

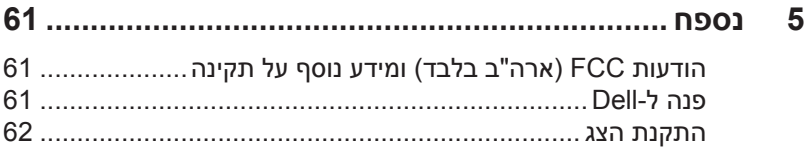

### **תוכן האריזה**

<span id="page-4-0"></span>הצג שרכשת מגיע עם כל הרכיבים המוצגים בהמשך. ודא שקיבלת את כל הרכיבים ו[פנה ל-](#page-60-1)Dell אם משהו חסר.

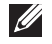

<span id="page-4-1"></span>1

**הערה:** חלק מהפריטים הם אופציונליים וייתכן שלא צורפו לצג. ייתכן שלא ניתן יהיה להשתמש בתכונות או במדיות מסוימות במדינות מסוימות.

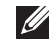

**הערה:** להתקנה עם כל מעמד אחר, עיין במדריך המתאים של התקנת המעמד.

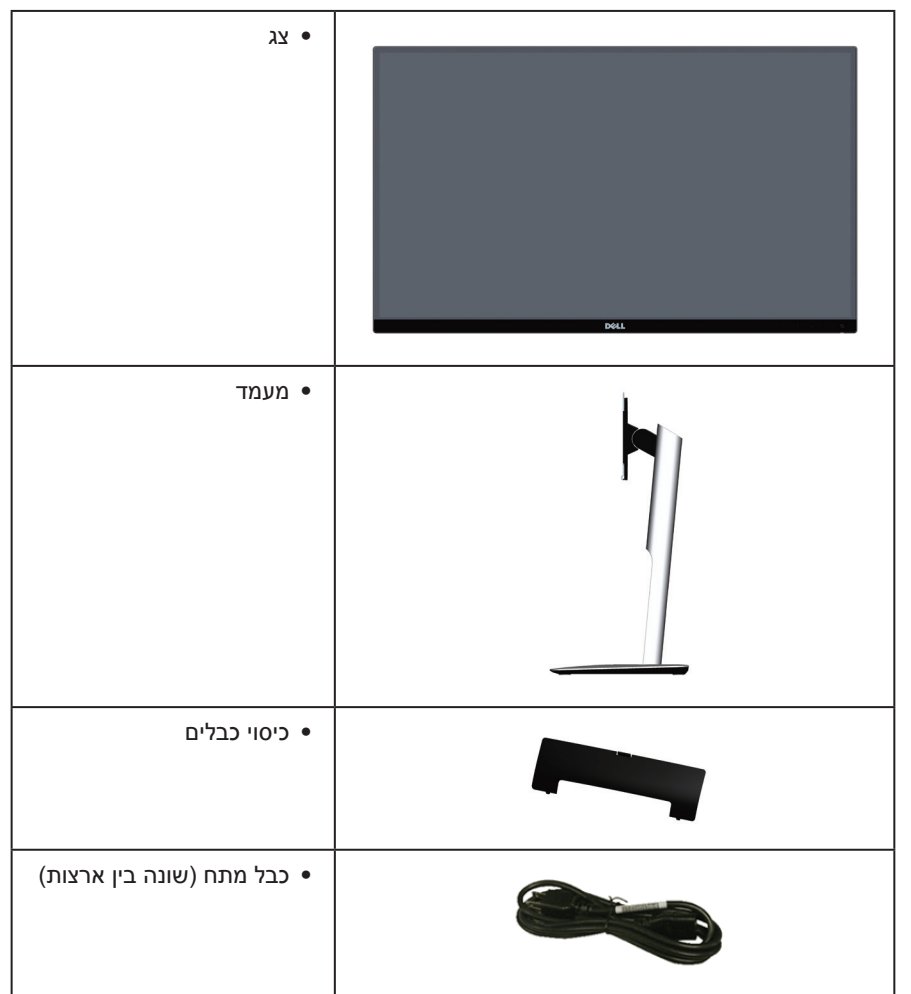

<span id="page-5-0"></span>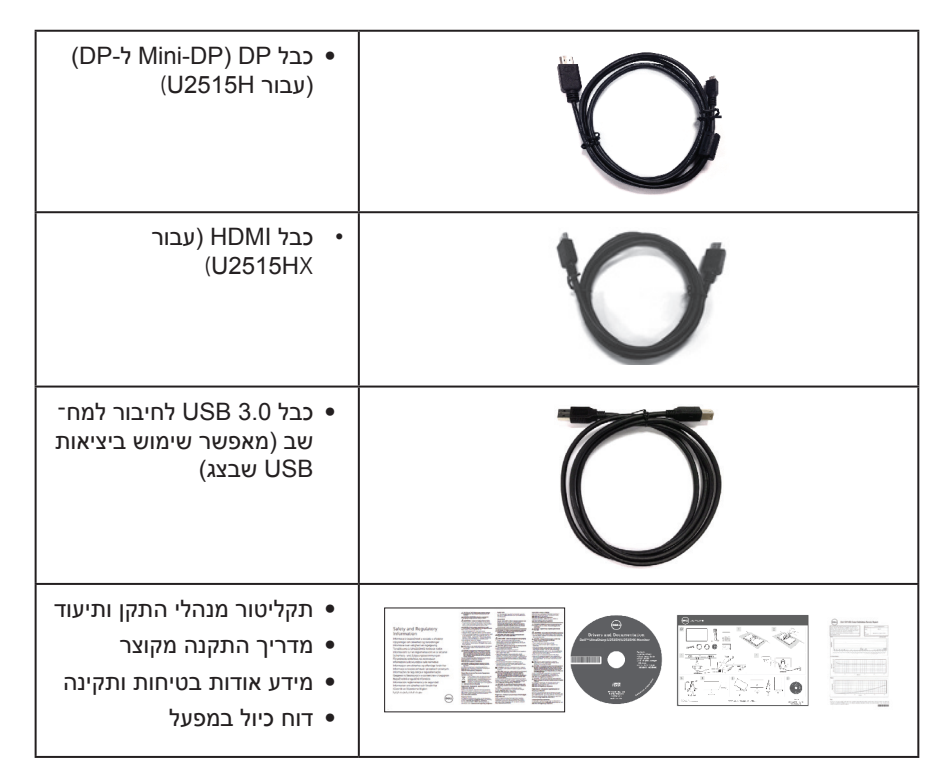

### **תכונות המוצר**

לצג השטוח **HX2515U/H2515U UltraSharp Dell** תצוגת LCD TFT עם מטריצה פעילה ותאורת רקע מסוג LED. תכונות הצג כוללות:

- ∞ HX2515U/H2515U: שטח תצוגה של 25.0 אינץ' )63.44 ס"מ( )נמדד באלכסון(. רזולוציה 2560 x ,1440 וכן תמיכת מסך מלא ברזולוציות נמוכות יותר.
	- ∞ זווית צפייה רחבה המאפשרת צפייה במצב ישיבה או עמידה, או תוך כדי תנועה מצד לצד.
		- ∞ יכולת הטיה, סיבוב, הארכה אנכית וכיוון הסיבוב.
- ∞ מסגרת דקה במיוחד מונעת מרווח כאשר נעשה שימוש במספר צגים, ומאפשרת הגדרה קלה וחוויית צפייה אלגנטית.
	- מעמד נשלף ופתחי הרכבה 100 מ"מ תואמי Video Electronics Standards) VESA Association )לפתרונות הרכבה גמישים.
- ∞ תאימות לכל החיבורים הדיגיטליים מסוג ,(MHL (HDMI ,DisplayPort mini ,DisplayPort 3.0 USB משפרים את התאימות של הצג גם בעתיד.
	- ∞ יכולת הכנס-הפעל, מותנית בתמיכה במערכת.
	- ∞ כיסוי 99% sRGB עם דלתא ממוצעת 3 ≥ E.
	- ∞ כוונון תפריט מסך )OSD )להגדרה קלה ולאופטימיזציה של המסך.
- ∞ תקליטור תיעוד ותוכנה עם קובץ התקנה )INF), קובץ התאמת צבעים )ICM )ותיעוד המוצר.

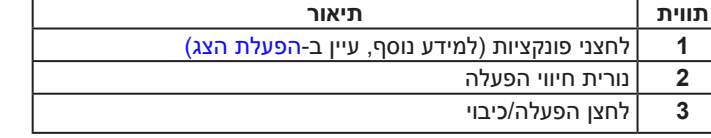

#### **בקרות הפנל הקדמי**

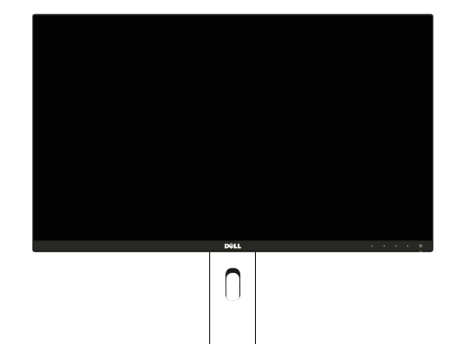

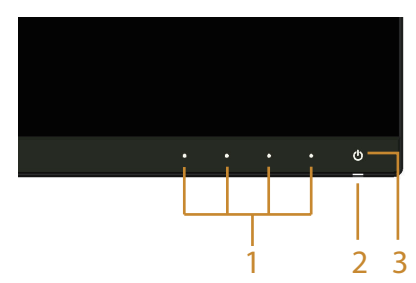

### **מבט מלפנים**

# **זיהוי חלקים ובקרות**

- ∞ בקרת עמעום תאורת רקע לקבלת תצוגה שאינה מהבהבת.
- ∞ מד אנרגיה מציג בזמן אמת את רמת האנרגיה הנצרכת על ידי הצג.
- ∞ הספק W0.5 במצב המתנה כאשר המכשיר במצב שינה.
- 
- 
- ∞ יחס ניגודיות דינמי גבוה )2,000,000:1(.
- ∞ זכוכית נטולת ארסן וכספית בפנל בלבד.
- ∞ עומד בדרישות 99 NFPA לזליגת זרם.
- ∞ צגים בעלי אישור TCO.
- ∞ צג HX2515U/H2515U הינו נטול PVC/BFR( נטול הלוגן( לא כולל כבלים חיצוניים.
- 
- ∞ דירוג Gold EPEAT.
- <span id="page-6-0"></span>∞ יכולת מעבר מיחס גובה-רוחב רחב ליחס סטנדרטי תוך שמירה על איכות התמונה.
- ∞ נעילת מעמד.
- ∞ חריץ נעילת אבטחה.
- ∞ תכונת החיסכון בצריכת החשמל לתקן Star Energy.
- תוכנת Dell Display Manager מצורפת (בתקליטור המצורף לצג).

#### **מבט מאחור**

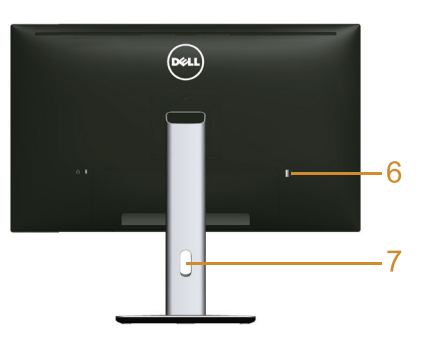

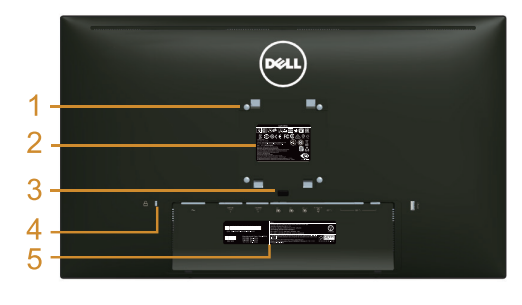

**מבט אחורי עם מעמד הצג**

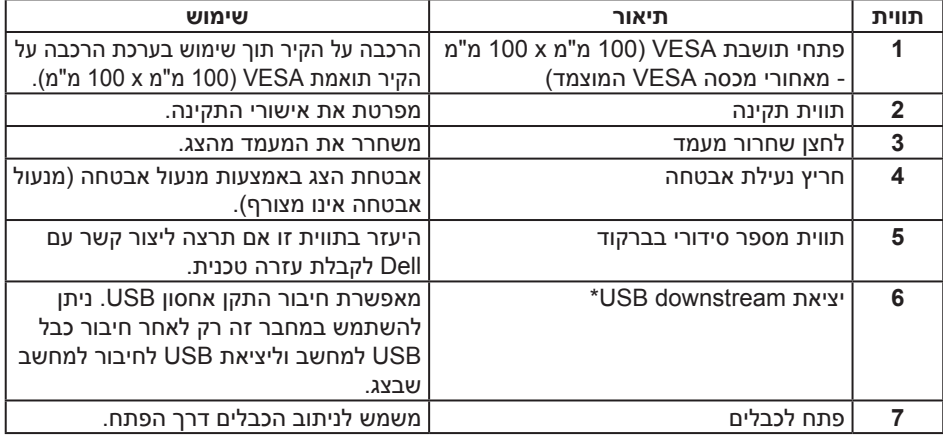

\* מומלץ להשתמש ביציאה זו בהתקן ה-USB האלחוטי, כאשר ניתן.

#### **מבט מהצד**

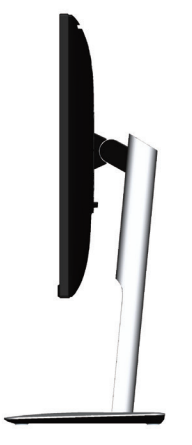

# <span id="page-8-0"></span>**מבט מלמטה**

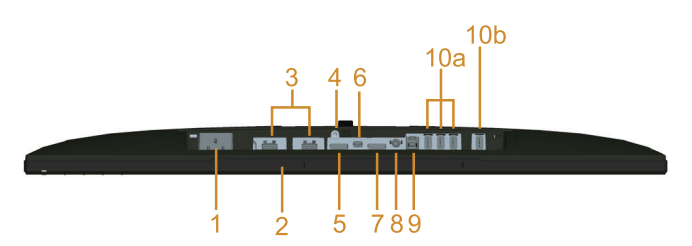

מבט תחתון ללא מעמד הצג

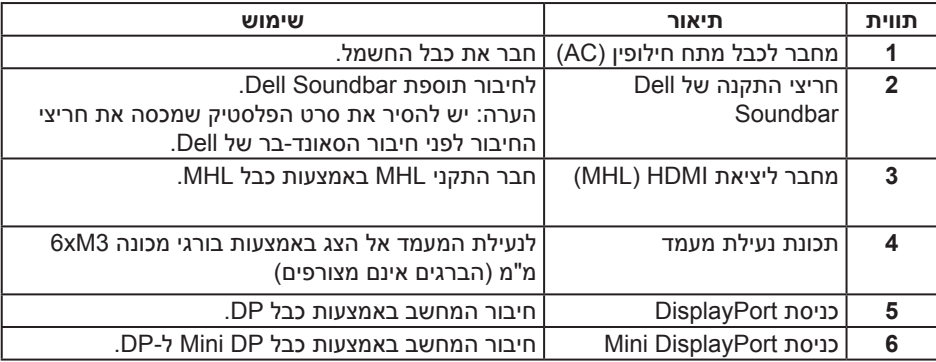

<span id="page-9-0"></span>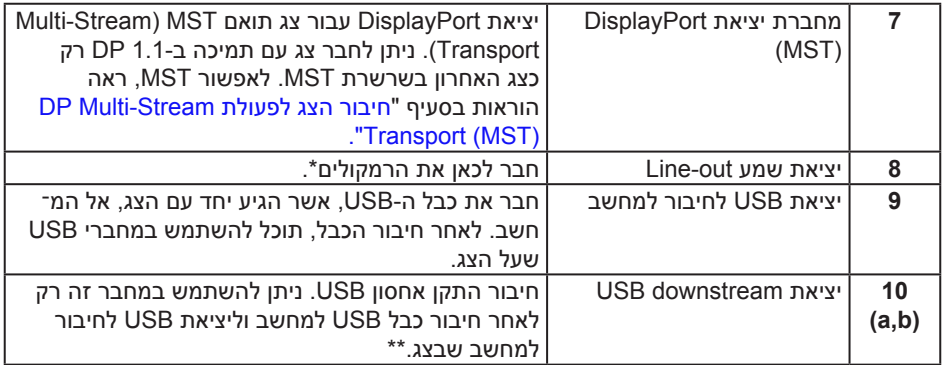

\* מחבר שמע out line אינו תומך באוזניות.

\*\* מומלץ להשתמש ביציאה )b10 )או ביציאת downstream USB שבחלק האחורי של התקן ה-USB, כאשר ניתן.

### <span id="page-9-1"></span>**מפרט הצג**

#### **מפרט צג שטוח**

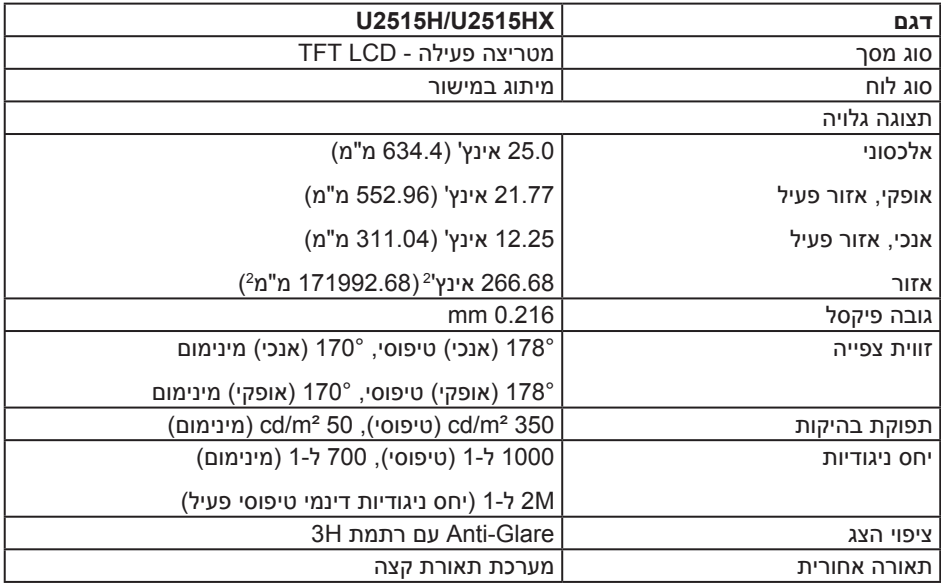

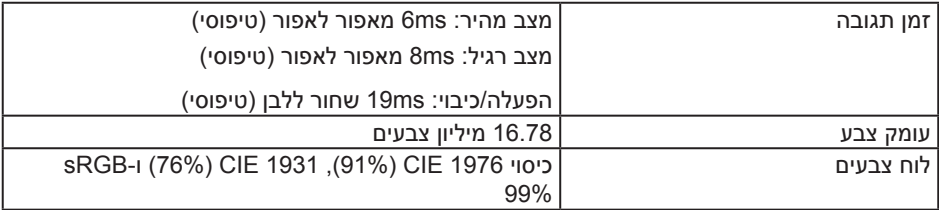

# **מפרטי רזולוציות**

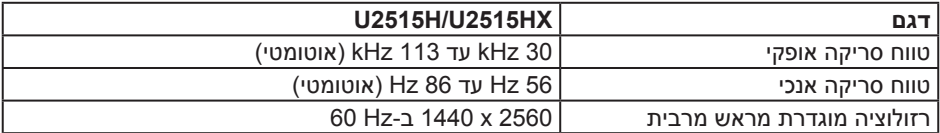

#### **מצבי וידאו נתמכים**

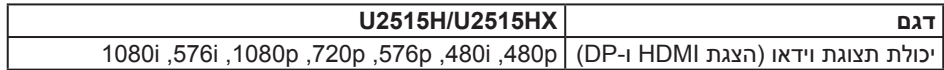

#### **מצבי תצוגה מוגדרים מראש**

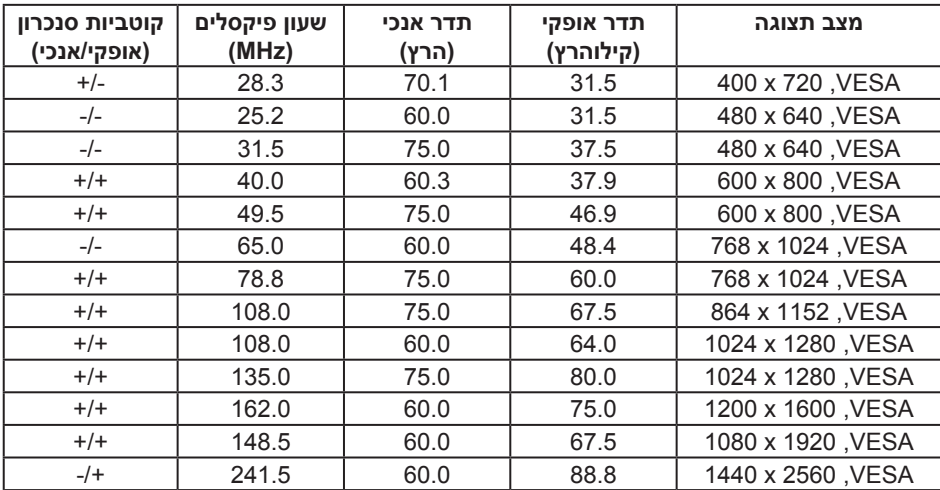

### **מצבי תצוגה למקור MHL**

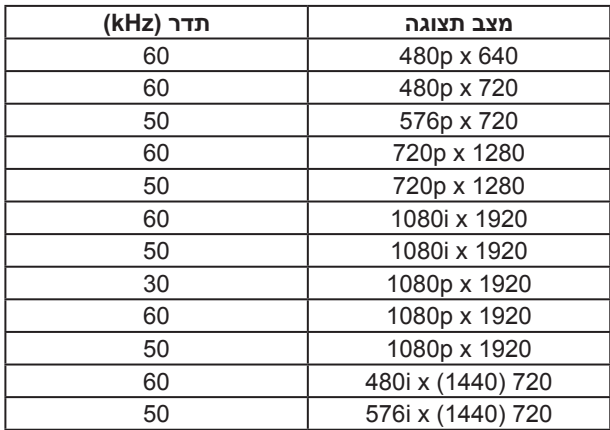

# **מצבי Transport Stream-Multi MST( MST)**

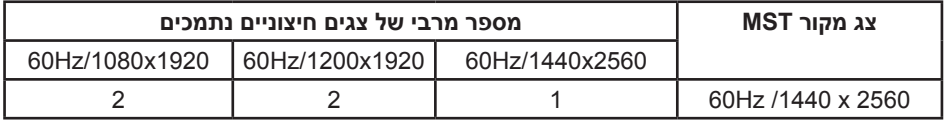

#### **מפרט חשמלי**

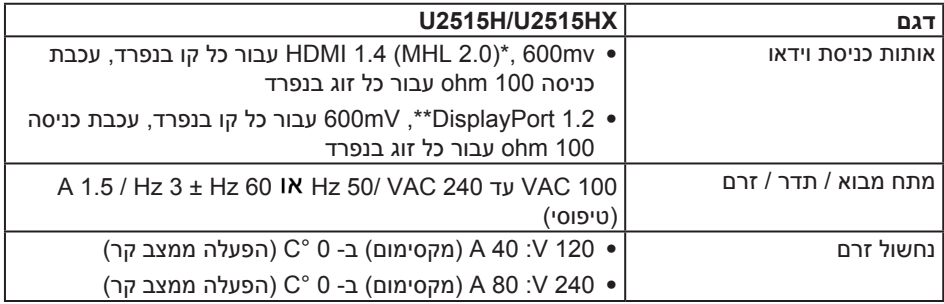

\* אין תמיכה במפרט האופציונלי 1.4 HDMI, כולל (HEC (HEC וAudio Return ,HDMI Ethernet Channel (ARC (Channel, סטנדרטי עבור תבנית ורזולוציות תלת ממד, סטנדרטי עבור רזולוציית קולנוע דיגיטלי AK-12K.

\*\* תומך במפרט (CORE (1.2DP, כולל MST 2,HBR ושמע DP.

#### **מאפיינים פיזיים**

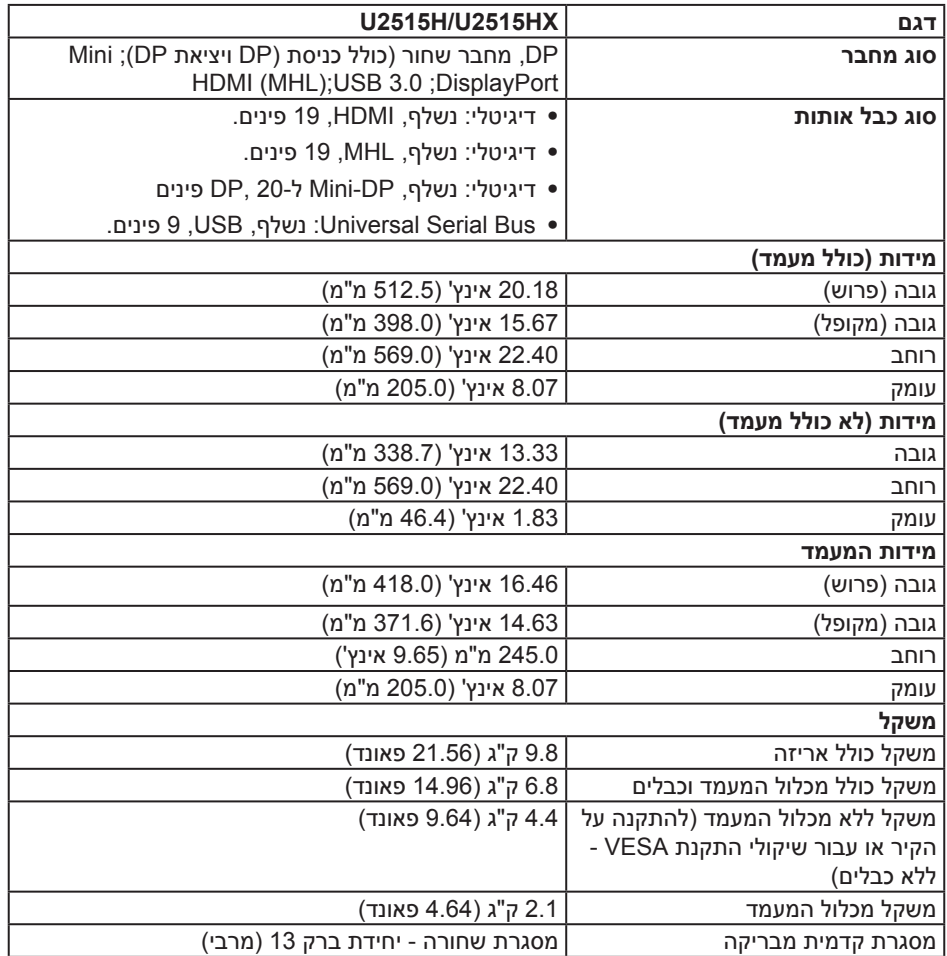

#### **תנאי סביבה**

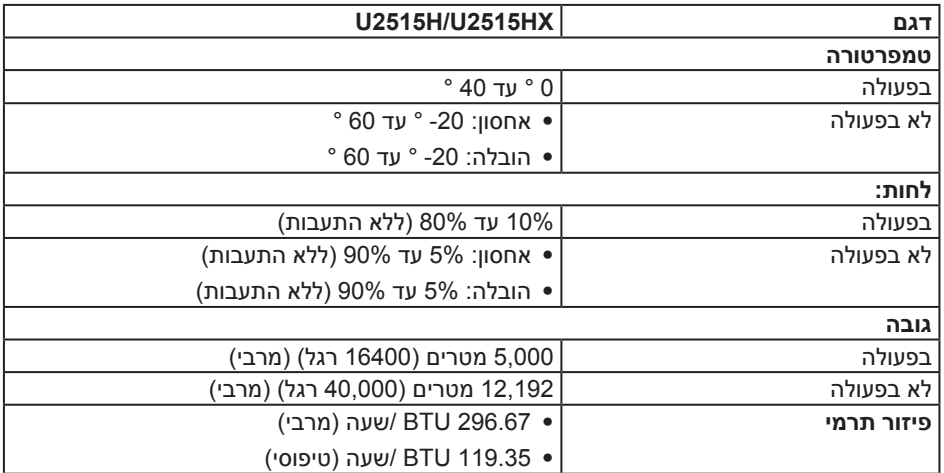

#### <span id="page-13-0"></span>**מצבי ניהול צריכת חשמל**

אם אתה משתמש בכרטיס מסך תואם ™VESA DPM או בתוכנה המותקנת במחשב, המסך יכול לה־ פחית באופן אוטומטי את צריכת ההספק שלו כאשר אינו בשימוש. תכונה זו נקראת מצב *חיסכון בצריכת הסקפק*\*. כאשר המחשב מזהה קלט מהמקלדת, מהעכבר או מהתקן קלט אחר, הצג יחזור אוטומטית לפ עולה. הטבלה שלהלן מציגה את צריכת החשמל ואת האותות של תכונה אוטומטית זו לחיסכון בחשמל:

\* ניתן לבטל לגמרי את צריכת ההספק במצב כבוי רק על ידי ניתוק כבל החשמל מהצג.

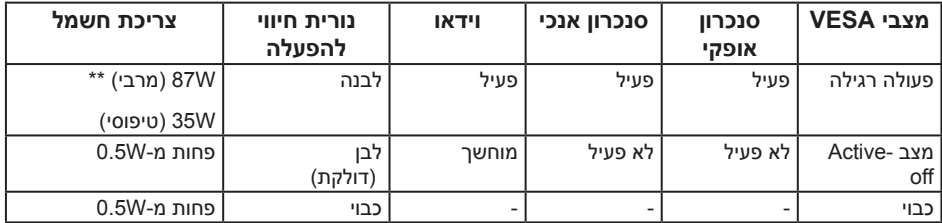

\*\* צריכת חשמל מרבית במצב לומיננס מרבי ו-USB פעיל.

תצוגת המסך תהיה זמינה במצב פעולה רגיל בלבד. כאשר לחצן כלשהו נלחץ במצב off-Active, אחת מההודעות הבאות תוצג:

#### Dell UltraSharp U2515H

**County** 

There is no signal coming from your computer. Press any key on the keyboard or move the mouse to wake it up. If there is no display, press the monitor button now to select the correct input source on the On-Screen-Display menu.

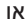

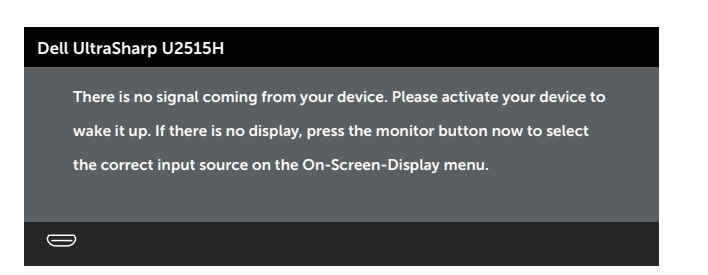

הפעל את המחשב ואת הצג כדי לגשת אל התצוגה במסך.

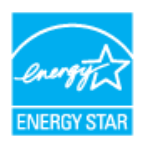

הצג עומד בתקן **<sup>R</sup>STAR ENERGY**.

#### **הקצאות פינים**

**מחבר DisplayPort**

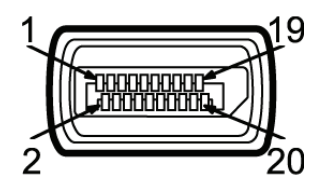

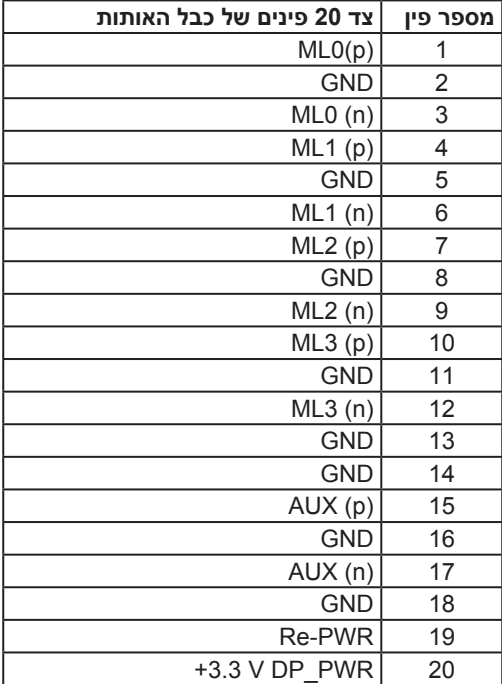

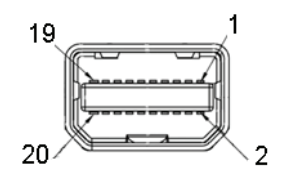

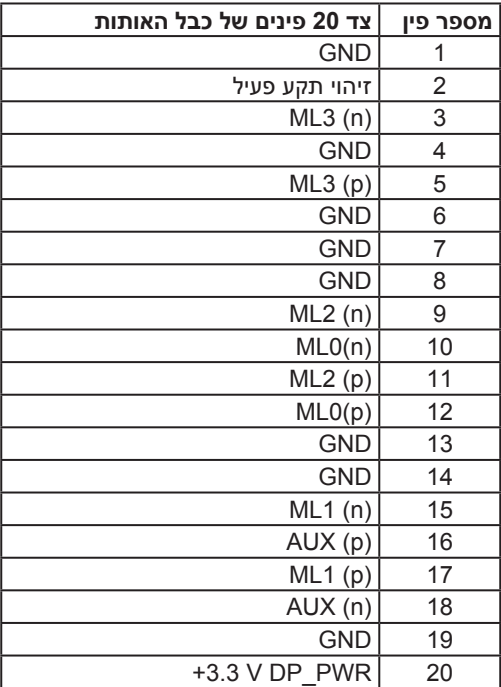

 $\begin{array}{cccccccccccccc} & 19 & 17 & 15 & 13 & 11 & 9 & 7 & 5 & 3 & 1\\ \hline & \textbf{C} & \textbf{C} & \textbf{C} & \textbf{C} & \textbf{C} & \textbf{C} & \textbf{C} & \textbf{C} & \textbf{C} & \textbf{C} & \textbf{C}\\ \hline & \textbf{C} & \textbf{C} & \textbf{C} & \textbf{C} & \textbf{C} & \textbf{C} & \textbf{C} & \textbf{C} & \textbf{C} & \textbf{C}\\ \hline & \textbf{C} & \textbf{C} & \textbf$ 

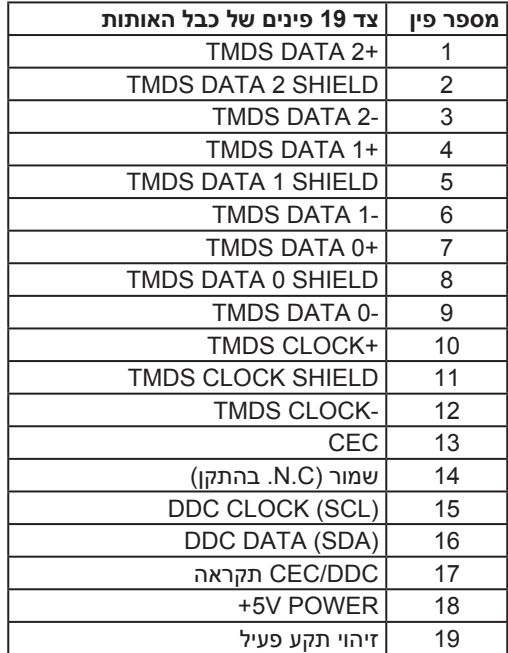

19 17 15 13  $11$  $\alpha$ 

<span id="page-18-0"></span>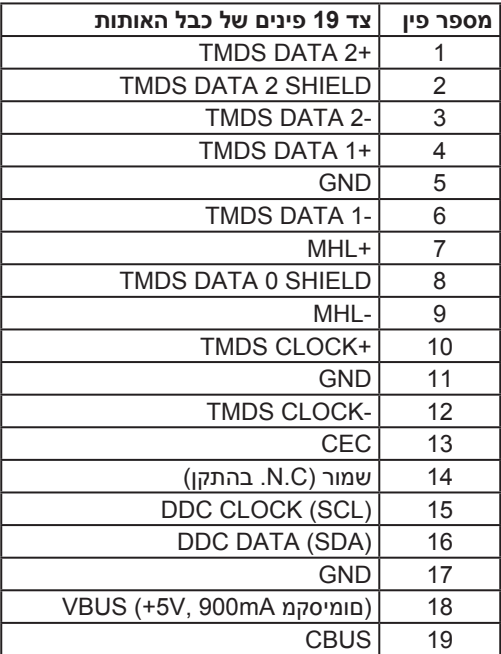

# **יכולת הכנס-הפעל**

ניתן להתקין את הצג בכל מערכת תואמת הכנס-הפעל. הצג מספק אוטומטית למחשב את נתוני EDID DDC (Display Data Identification Data) שלו תוך שימוש בפרוטוקולי DDC (Display Data ) (Channel ומאפשר למחשב להגדיר את עצמו ולמטב את ביצועי הצג. ברוב המקרים, התקנת הצג תתבצע אוטומטית, ניתן לבחור הגדרות שונות לפי הצורך. למידע נוסף על החלפת ההגדרות ש הצג, עיין [באודות הצג](#page-4-1).

# **ממשק אפיק טורי אוניברסלי )USB(**

בסעיף זה תקבל פרטים אודות יציאות ה-USB הזמינות בצג.

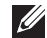

**הערה:** הצג תואם לתקן 3.0 USB SuperSpeed.

<span id="page-19-0"></span>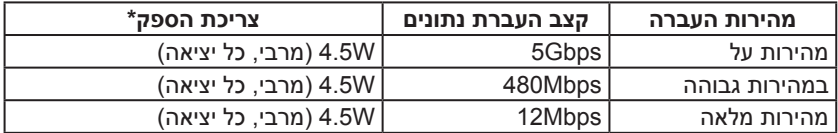

\* עד 2A ביציאת USB downstream (יציאה עם סמל הברק <mark>5S≪)</mark> לחיבור התקנים תואמים ל1.2- BC או התקני USB רגילים.

# **מחבר USB לחיבור למחשב**

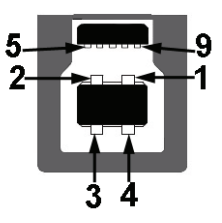

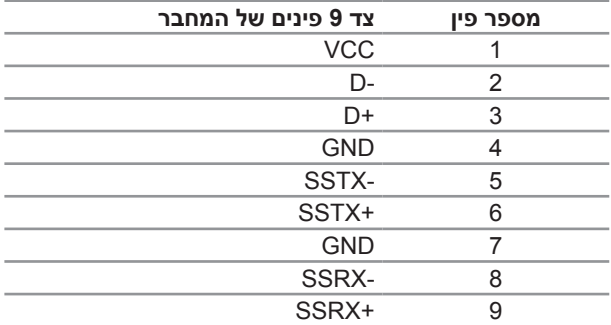

### **מחבר USB לחיבור התקנים**

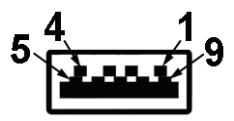

<span id="page-20-0"></span>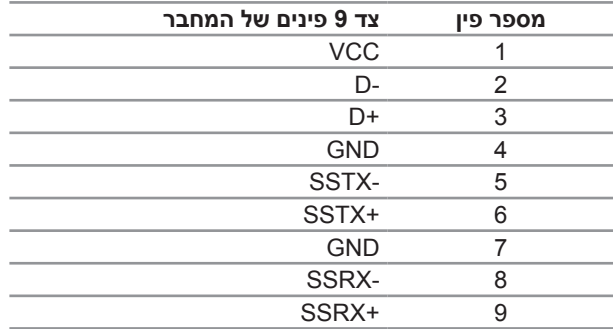

#### **יציאות USB**

- ∞ 1 upstream אחורית
- ∞ 5 downstream אחורית
- יציאה לטעינת חשמל היציאה עם סמל הברק 5⁄2; תומכת בטעינת חשמל מהירה אם ההתקן תואם ל1.2- BC.

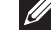

**הערה:** לשימוש בתכונה 3.0 USB יש צורך במחשב תואם 3.0 USB.

**הערה:** ממשק ה-USB של הצג פועל רק כאשר הצג פעיל או במצב חיסכון בצריכת חשמל. אם תכבה את הצג ולאחר מכן תדליק אותו, ייתכן שייקח להתקנים המחוברים אליו כמה שניות כדי לחזור לפעולה רגילה.

# **איכות צג ה-LCD ומדיניות הפיקסלים**

בתהליך הייצור של צג ה-LCD, אין זה נדיר שפיקסל אחד או יותר מתקבע במצב בלתי משתנה שקשה לראות ושלא משפיע על איכות התצוגה או השימושיות שלה. למידע נוסף על איכות הצגים ומדיניות הפיקסלים של Dell, גלוש לאתר התמיכה של Dell בכתובת: http://www.dell.com/support/monitors.

# **הנחיות לתחזוקה**

#### **ניקוי הצג**

**זהירות: לפני ניקוי הצג, קרא את [הוראות הבטיחות](#page-60-2) והישמע להן.**

#### **אזהרה: לפני שתנקה את הצג, נתק את כבל המתח שלו מהשקע שבקיר.**

מומלץ לפעול בהתאם להוראות שברשימה הבאה להוצאה מהאריזה, לניקוי או לטיפול בצג:

- <span id="page-21-0"></span>∞ לניקוי המסך האנטי-סטטי, הרטב קלות מטלית רכה ונקייה במים. אם ניתן, השתמש במטלית מיוחדת לניקוי מסכים או בתמיסה מתאימה לציפוי האנטי-סטטי. אין להשתמש בבנזין, במדלל, באמוניה, בחומרי ניקוי שוחקים או באוויר דחוס.
- ∞ נקה את הצג בעזרת מטלית לחה ופושרת. הימנע משימוש בחומרי ניקוי מכל סוג, מכיוון שחלקם משאירים ציפוי לבנבן על הצג.
	- ∞ אם הבחנת באבקה לבנה כשהוצאת את הצג מהאריזה, נגב אותה בעזרת מטלית.
- ∞ טפל בצג בזהירות. מכשיר עם צבעים כהים יכול להישרט ועלולים להופיע עליו יותר סימני שחיקה לבנים מאשר במכשיר עם צבעים בהירים.
	- ∞ כדי לשמור על איכות התמונה הגבוהה ביותר בצג, השתמש בשומר מסך דינמי וכבה את הצג כשאינו בשימוש.

# **התקנת הצג**

### **חיבור המעמד**

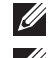

2

**הערה:** המעמד מגיע נפרד מהצג.

<span id="page-22-0"></span>**הערה:** מוצר זה מיועד לשימוש עבור צג עם מעמד. אם רכשת מעמד אחר, עיין במדריך ההתקנה שלו לקבלת הוראות התקנה.

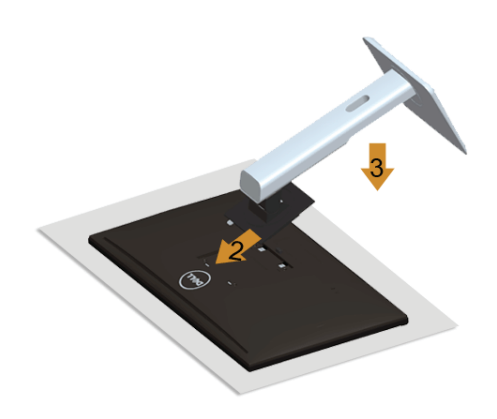

לחיבור מעמד הצג:

- **.1** הסר את הכיסוי והנח עליו את הצג.
- **.2** התאם את שני חריצי ההנחיה שבחלק העליון של המעמד לחריצים שבגב הצג.
	- **.3** לחץ על המעמד עד שיינעל למקומו בנקישה.

#### <span id="page-22-1"></span>**חיבור הצג**

**אזהרה: לפני שתתחיל בביצוע הנהלים שבסעיף זה, הישמע [להוראות הבטיחות](#page-60-2). הערה:** אל תשתמש בכל הכבלים באותו מחשב.

לחיבור הצג אל המחשב:

**.1** כבה את המחשב ונתק את כבל החשמל. חבר את יציאת DP-Mini/DP לכבל MHL/HDMI/DP בין הצג למחשב.

# **חיבור כבל HDMI**

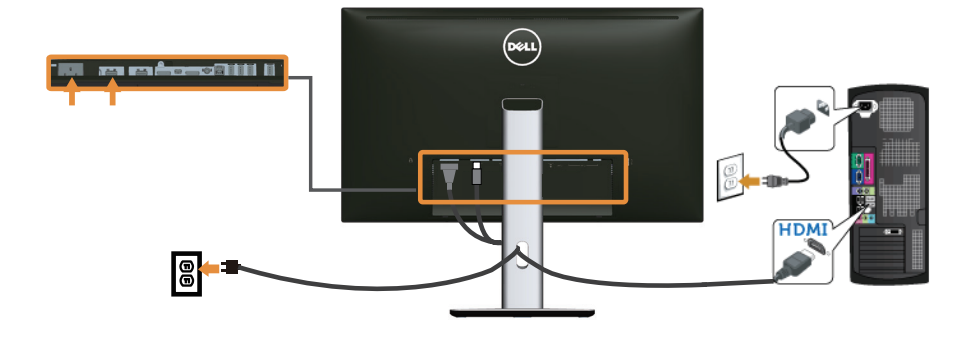

**חיבור כבל MHL**

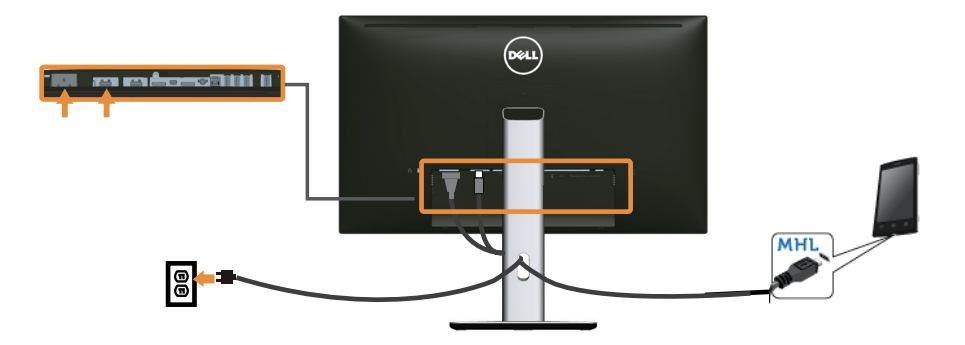

**חיבור כבל DisplayPort השחור )DP-mini ל-DP)**

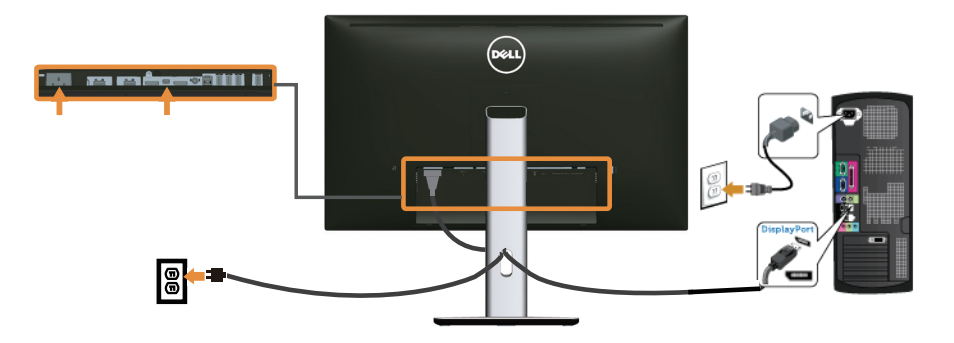

# **חיבור כבל DisplayPort השחור )DP ל-DP)**

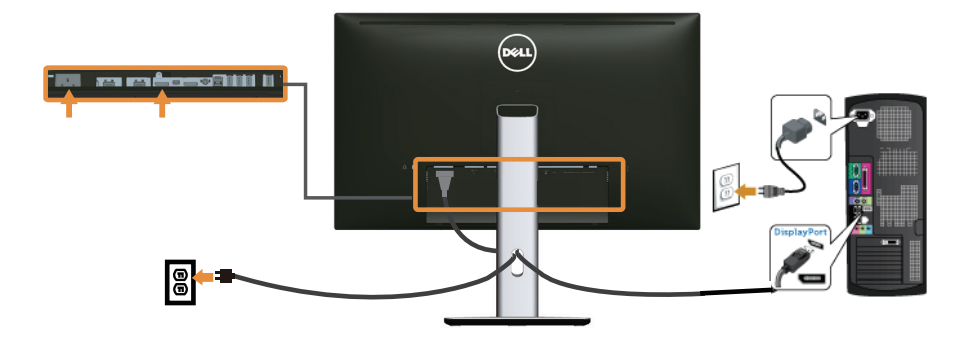

### **חיבור הצג לפעולת )MST (Transport Stream-Multi DP**

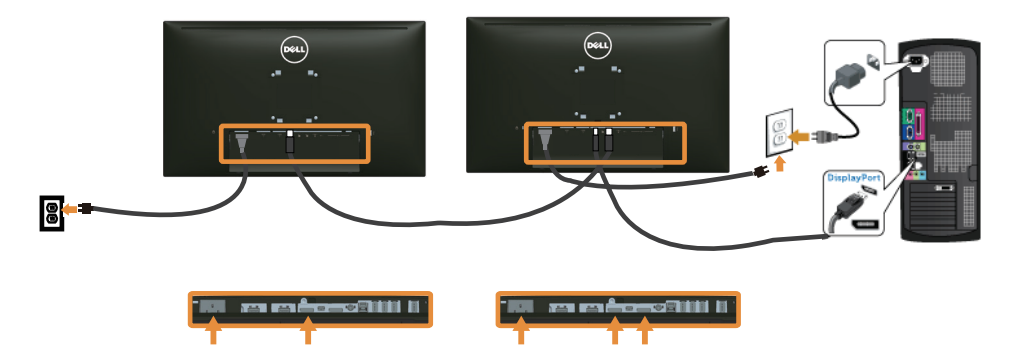

<span id="page-24-0"></span>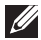

**הערה:** HX2515U/H2515U תומך בתכונה MST DP. לשימוש בתכונה זו, נדרש מחשב עם כרטיס מסך תואם 1.2DP אשר תומך ב-MST.

הגדרת ברירת המחדל של היצרן ב-HX2515U/H2515U היא a1.1DP.

כדי לאפשר חיבור MST, יש להשתמש אך ורק בכבל ה-DP המצורף לאריזה )או בכבל 1.2DP אחר שאושר לשימוש) ולשנות את הגדרות DP1.2- DP על ידי ביצוע הפעולות הבאות:

#### **א( הצג מסוגל להציג תוכן**

**.1** השתמש בלחצן תפריט המסך לניווט ל-**Settings Display( הגדרות תצוגה(**.

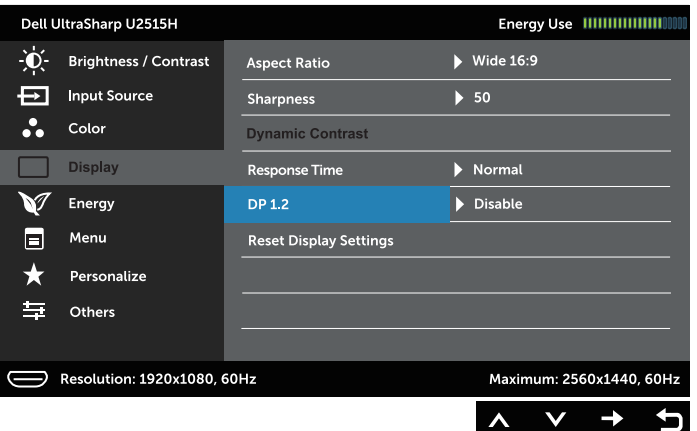

- **.2** עבור לבחירת **1.2 DP**.
- **.3** בחר באפשרות **Enable( הפוך לזמין(** או **Disable( הפוך ללא זמין(** לפי הצורך.
	- **.4** הישמע להוראות במסך ואשר את הבחירה ב1.2-DP או ב-a1.1DP.

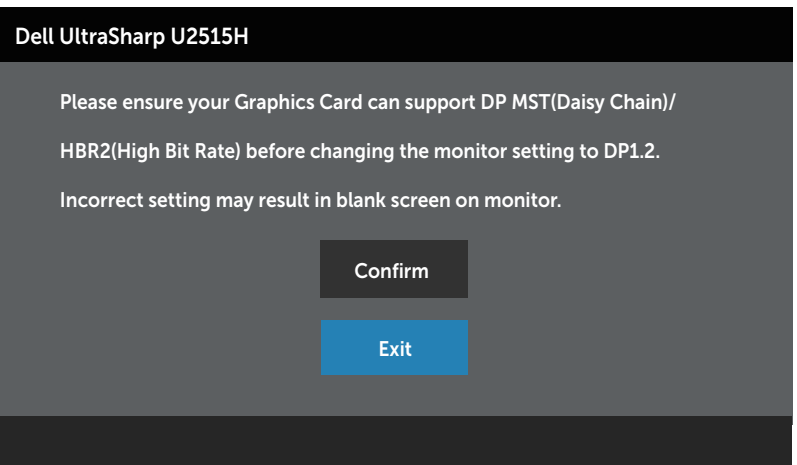

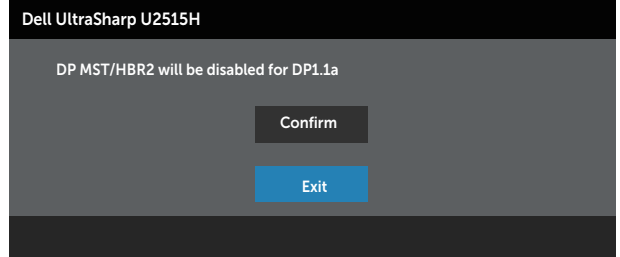

**ב( הצג לא מציג תוכן כלשהו )מסך ריק(**

**.1** לחץ וכן כדי להגיע אל האפשרות **DP** או **mDP**.

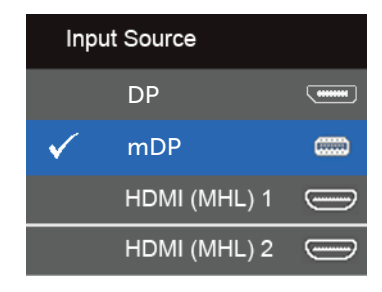

- **.2** לחץ לחיצה ממושכת על למשך כ8- שניות.
	- **.3** הודעת התצורה של DisplayPort תופיע:

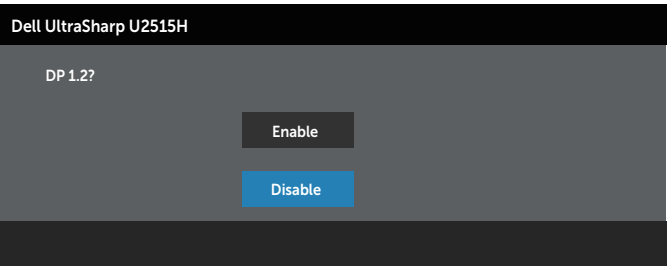

**.4** השתמש ב- כדי להפוך את 1.2DP לזמין או ב- כדי לצאת בלי שינויים.

חזור על השלבים שלעיל כדי לשנות את ההגדרה בחזרה ל-a1.1 DP לפי הצורך.

 **זהירות: התרשימים מיועדים להמחשה בלבד. מראה המחשב עשוי להיות שונה.**

# **חיבור כבל 3.0 USB**

לאחר שסיימת לחבר את כבל ה-DP-mini ל-HDMI/DP/DP, פעל בהתאם להוראות האלה כדי לחבר את כבל ה3.0- USB אל המחשב וכדי להשלים את הגדרת הצג:

- **.1** חבר את יציאת ה3.0- USB לחיבור מחשב )כבל מצורף( אל יציאת ה3.0- USB המתאימה במחשב. (לפרטים, עיין ב[מבט מלמטה](#page-8-0))
	- **.2** חבר את התקני ה3.0- USB ליציאות ה3.0- USB לחיבור התקנים שבצג.
		- **.3** חבר את כבלי המתח של המחשב ושל הצג לשקעים סמוכים בקיר.
- **.4** הדלק את הצג ואת המחשב. אם מוצגת תמונה, ההתקנה הסתיימה. אם לא מוצגת תמונה, עיין ב[בעיות ספציפיות בממשק](#page-59-1)  .USB (Universal Serial Bus)
	- **.5** השתמש בחריץ הכבלים שבמעמד הצג כדי לסדר את הכבלים.

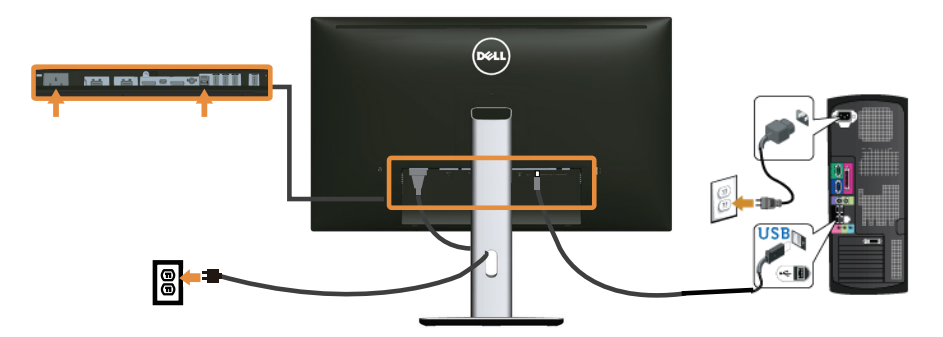

### **שימוש בפרוטוקול Link Definition High-Mobile) MHL(**

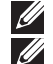

**הערה:** הצג אושר לשימוש עם MHL.

**הערה:** לשימוש בתכונה MHL, יש להשתמש אך ורק בכבל שאושר לשימוש עבור MHL ובהתקני מקור אשר תומכים ביציאת MHL.

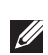

**הערה:** ייתכן שבחלק מהתקני המקור של MHL הצגת התמונה תיקח מספר שניות, כתלות בהתקן המקור.

**הערה:** במידה והתקן המקור מסוג המחובר, מסוג MHL, יעבור למצב המתנה, יוצג מסך שחור או  $\mathscr{D}$ שתוצג ההודעה הבאה, כתלות במוצא התקן המקור מסוג MHL.

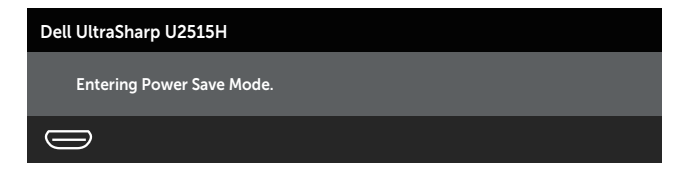

לאפשור חיבור MHL, בצע את הפעולות הבאות:

- **.1** חבר את כבל המתח של הצג לשקע בקיר.
- <span id="page-28-0"></span>**.2** חבר את יציאת )USB micro )בהתקן המקור מסוג MHL אל יציאת 1 (MHL (HDMI או HDMI 2 (MHL (בצג, באמצעות כבל שאושר לשימוש עם MHL( ראה [מבט מלמטה](#page-8-0)(.
	- **.3** הדלק את הצג ואת התקן המקור מסוג MHL.

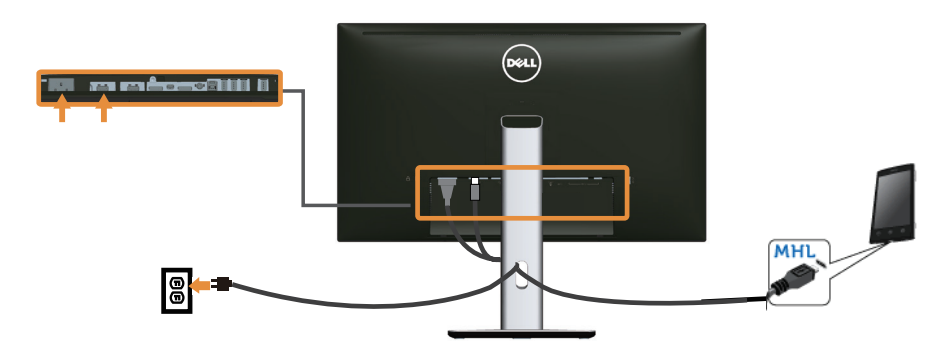

- **.4** בחר את אות המקור בצג כ**1**- **(MHL (HDMI** או **2 (MHL (HDMI** מתפריט המסך )ראה [שימוש](#page-33-1)  [בתפריט המסך \)OSD](#page-33-1))[\)](#page-33-1)
- **.5** אם לא מוצגת תמונה, עיין ב[בעיות ספציפיות לפרוטוקול \(MHL \(Link Definition-High Mobile](#page-59-2).

# **סידור הכבלים**

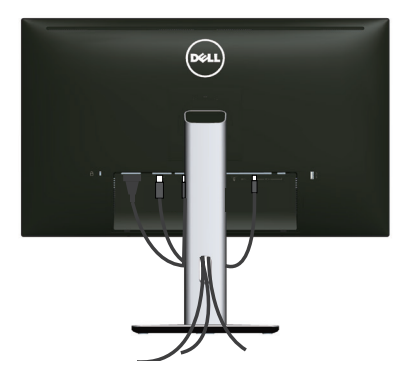

לאחר שחיברת את כל הכבלים הנחוצים לצג ואל המחשב (לחיבור הכבלים, עיין בחיבור הצג), סדר את הכבלים כפי שמוצג למעלה.

# **חיבור מכסה הכבלים**

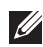

**הערה:** מכסה הכבלים מגיע נפרד מהצג.

<span id="page-29-0"></span>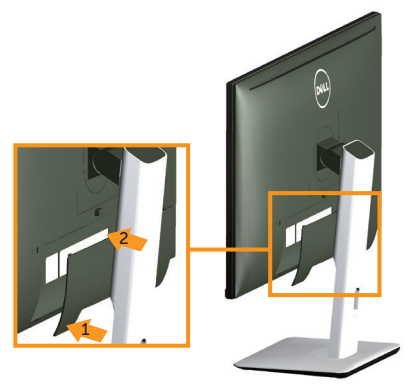

- **.1** התאם את שני חריצי ההנחיה שבחלק התחתון של מכסה הכבלים לחריצים שבגב הצג.
	- **.2** לחץ על מכסה הכבלים עד שיינעל למקומו בנקישה.

#### הסרת מעמד הצג

**הערה:** ודא שהצג מונח על משטח נקי ורך כדי שלא לשרוט את תצוגת ה-LCD במהלך הסרת המעמד.

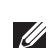

**הערה:** מוצר זה מיועד לשימוש עבור צג עם מעמד. אם רכשת מעמד אחר, עיין במדריך ההתקנה שלו לקבלת הוראות התקנה.

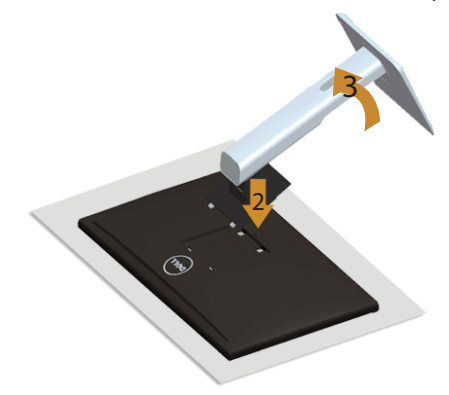

להסרת המעמד:

- **.1** הנח את הצג על מטלית רכה או על כרית.
- **.2** לחץ והחזק את לחצן השחרור של המעמד.
	- **.3** הרם את המעמד והרחק אותו מהצג

### **הסרת מכסה הכבלים**

<span id="page-30-0"></span>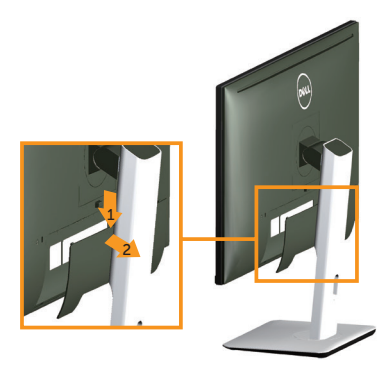

- **.1** לחץ על הלשונית שבמכסה הכבלים.
- **.2** הסר את שתי הלשוניות שבחלק התחתון של מכסה הכבלים מהחריצים שבגב הצג.

# **התקנה על הקיר )אופציונלית(**

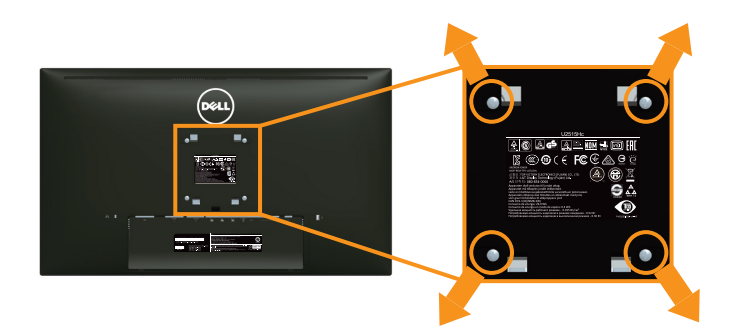

)מידות הברגים: 4M x 10 מ"מ(.

עיין בהוראות המצורפות לערכת ההתקנה של מתקן התלייה התואם ל-VESA.

- **.1** הנח את הצג על גבי בד רך או כרית ליד קצה שולחן שטוח ויציב.
	- **.2** הסר את המעמד.
- **.3** השתמש במברג פיליפס כדי להסיר את ארבעת הברגים המאבטחים את כיסוי הפלסטיק.
	- **.4** חבר את תושבת ההתקנה מערכת ההתקנה על הקיר לצג.
	- **.5** התקן את הצג על הקיר לפי ההוראות המצורפות לערכת ההתקנה של הקיר.

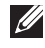

**הערה:** לשימוש עם תושבות להתקנה על הקיר המופיעות ברשימת UL עם יכולת נשיאת משקל/ עומס מינימלי של 4.91 ק"ג.

# <span id="page-31-0"></span>**הפעלת הצג**

# **הפעלת הצג**

<span id="page-31-1"></span>3

לחץ על © כדי להפעיל את הצג.

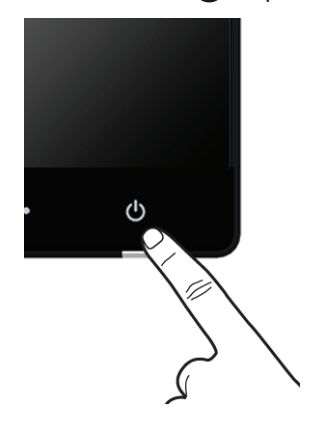

# **שימוש בלחצני הלוח הקדמי**

לחץ על הלחצנים שבחזית הצג כדי לשנות את מאפייני התמונה המוצגת. בעת השימוש בלחצנים האלה לכוונון המאפיינים, הערכים המספריים של המאפיינים יוצגו במסך כשהם משתנים.

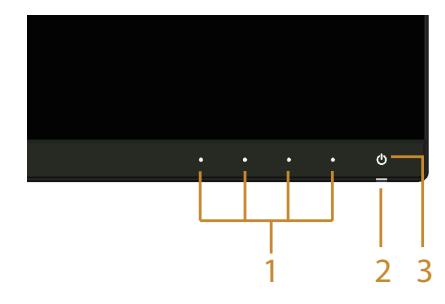

הטבלה הבאה מתארת את לחצני לוח הבקרה הקדמי:

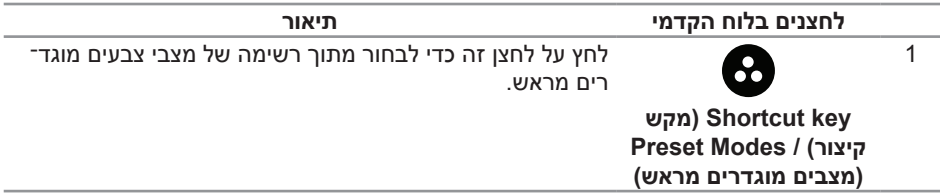

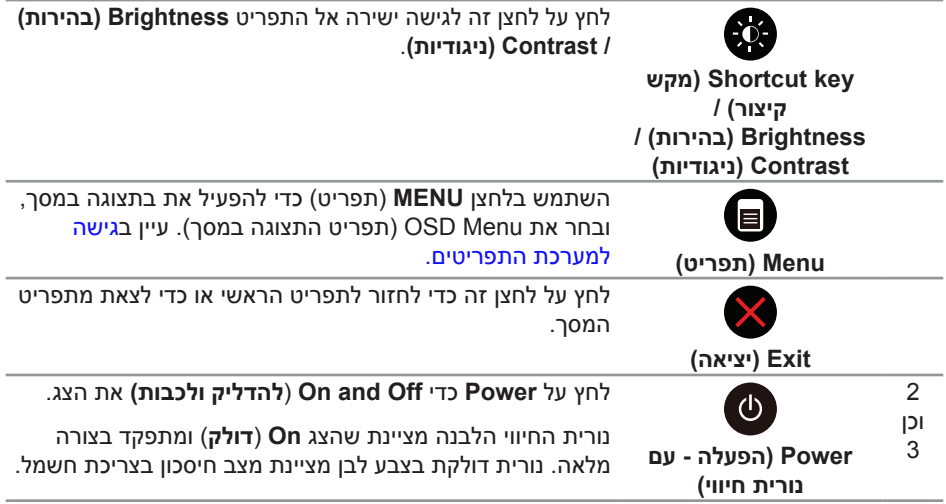

# **לחצנים בלוח הקדמי**

לחץ על המקשים שבחזית הצג כדי לשנות את הגדרות התמונה.

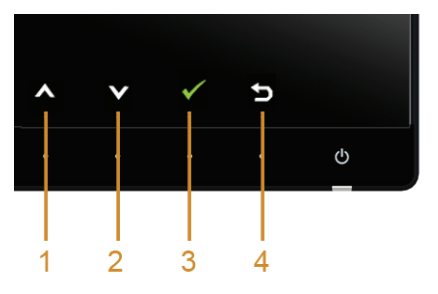

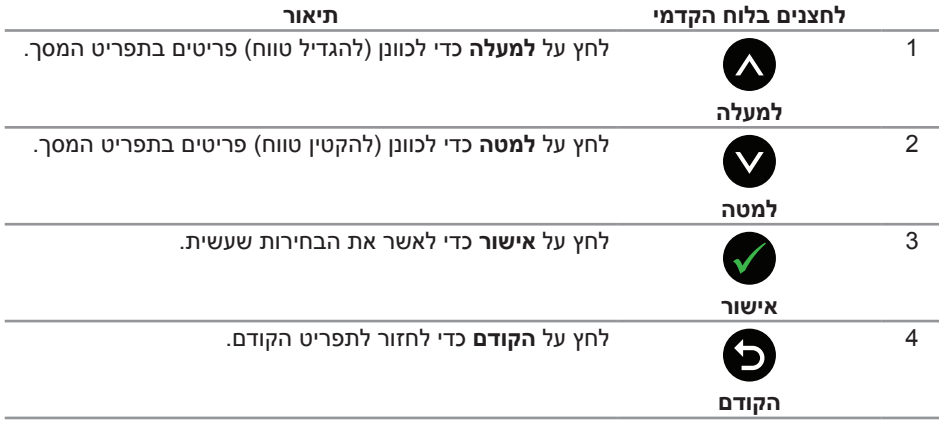

# **שימוש בתפריט המסך )OSD)**

#### **גישה למערכת התפריטים**

<span id="page-33-3"></span><span id="page-33-2"></span><span id="page-33-1"></span>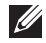

<span id="page-33-0"></span>**הערה:** אם תשנה את ההגדרות ולאחר מכן תמשיך לתפריט אחר או תצא מתפריט המסך, הצג ישמור אוטומטית את השינויים. השינויים נשמרים גם אם תשנה את ההגדרות ולאחר מכן תמתין להיעלמותו של תפריט המסך.

**.1** לחץ כדי לפתוח את תפריט המסך וכדי להציג את התפריט הראשי.

#### **תפריט ראשי לכניסה דיגיטלית (HDMI) MHL (1 / HDMI) MHL (2 (**

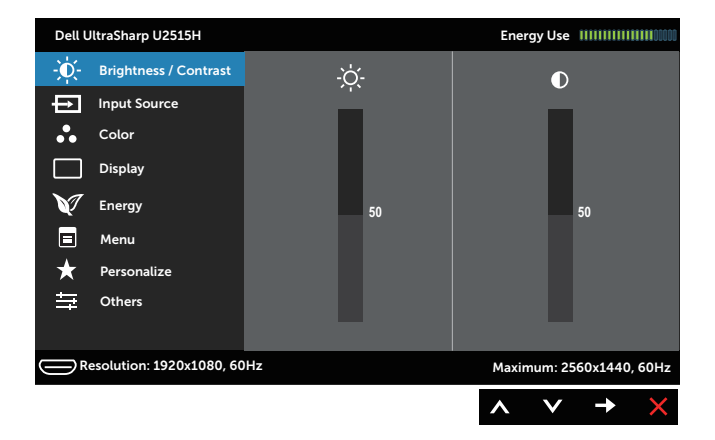

או

#### **תפריט ראשי לכניסה דיגיטלית )DisplayPort mini)**

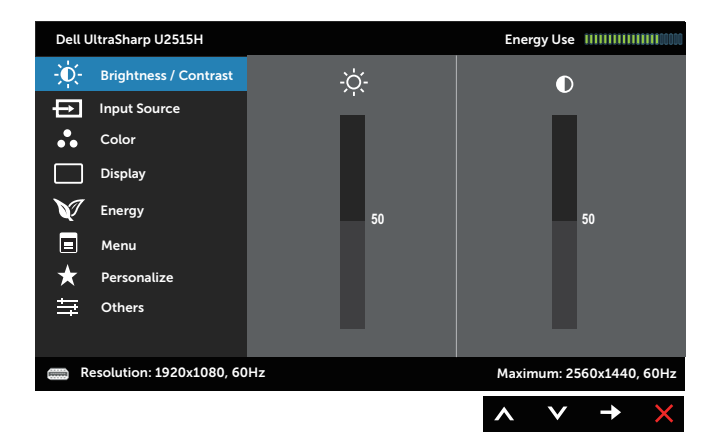

או

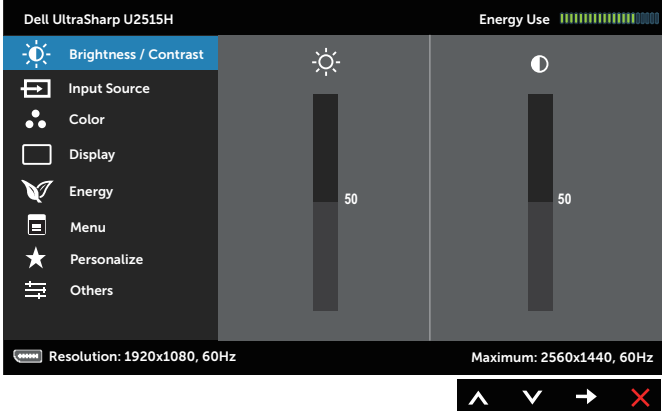

- **.2** לחץ על ועל כדי לעבור בין אפשרויות ההגדרה. כשאתה עובר בין הסמלים, שם האפשרות הנוכחית מסומן. עיין הטבלה הזו לקבלת הרשימה המלאה של האפשרויות הזמינות בצג.
	- **.3** לחץ פעם אחת כדי להפעיל את האפשרות המודגשת.
		- **.4** לחץ וכן כדי לבחור בפרמטר הרצוי.
	- **.5** לחץ כדי לעבור לסרגל הגלילה, ולאחר מכן לחץ וכן בהתאם לחיוויים שבמסך, כדי לבצע את השינויים הרצויים.
		- **.6** לחץ כדי לחזור אל התפריט הראשי.

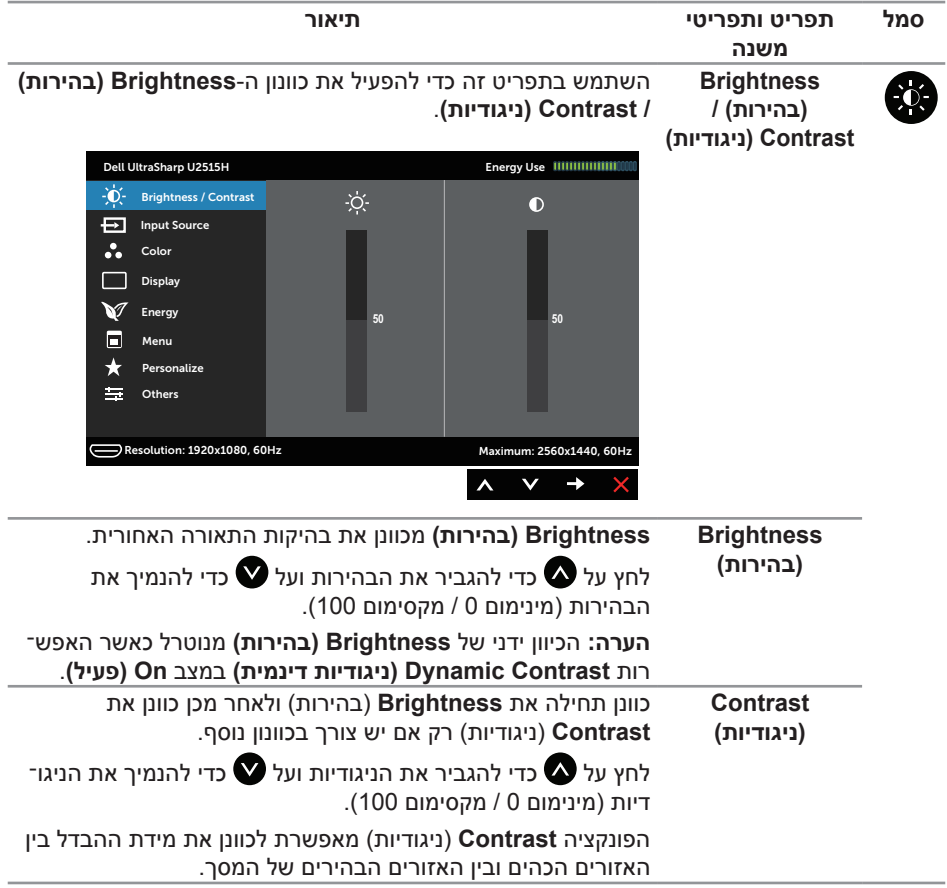

<span id="page-36-0"></span>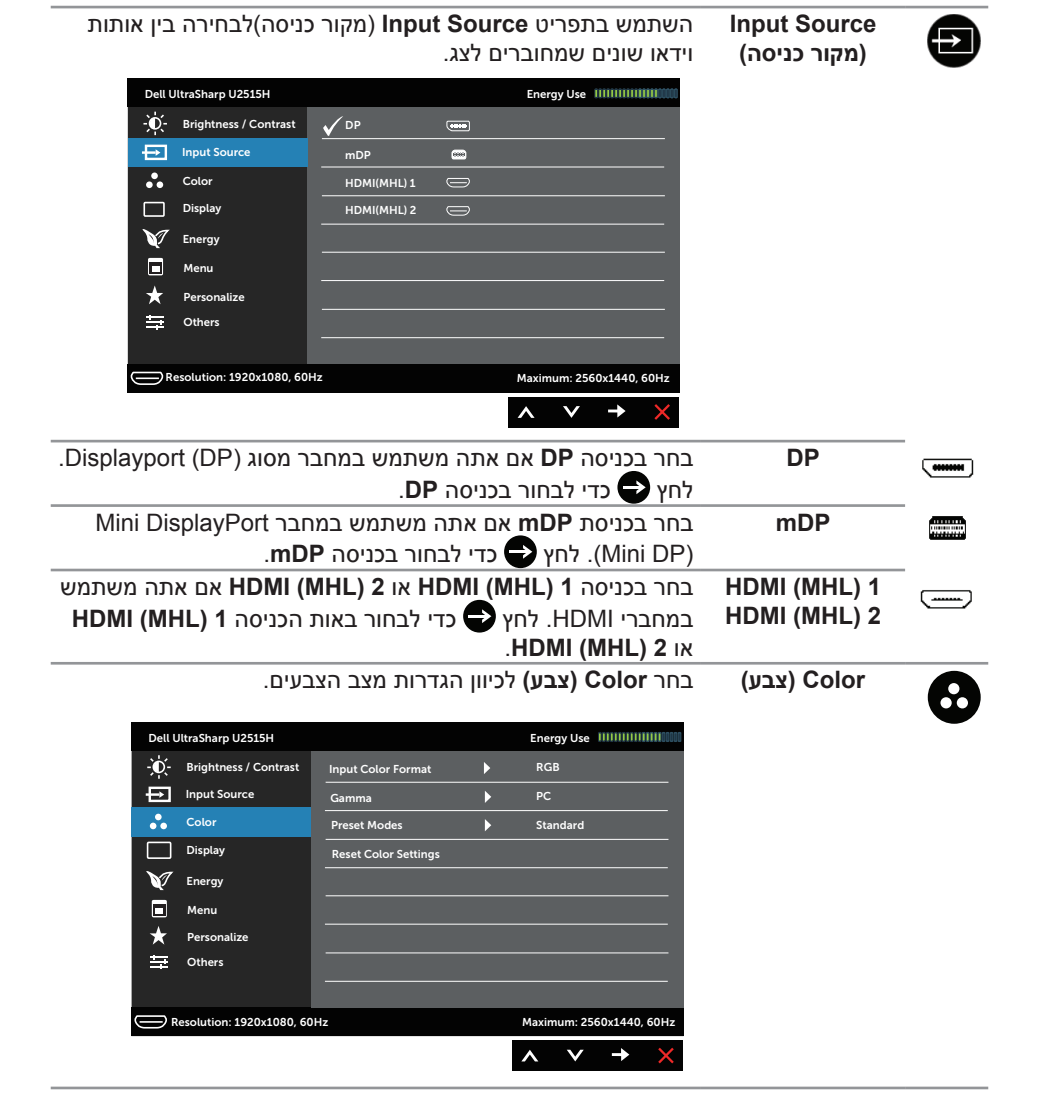

**Input Color Format( תבנית צבע כניסה(**

מאפשר להגדיר את מצב כניסת הווידאו ל:

**RGBB:** בחר באפשרות זו אם הצג מחובר למחשב או לנגן DVD באמ צעות כבל HDMI( או כבל DisplayPort )או להתקני MHL באמצעות כבל MHL.

**YPbPr:** בחר באפשרות זו אם הצג מחובר למחשב או לנגן DVD באמצעות YPbPr עם כבל HDMI( או כבל DisplayPort )או להתקני MHL באמצעות YPbPr עם כבל MHL.

או במידה והגדרות פלט הצבעים של ה-DVD( או התקני MHL )אינן RGB.

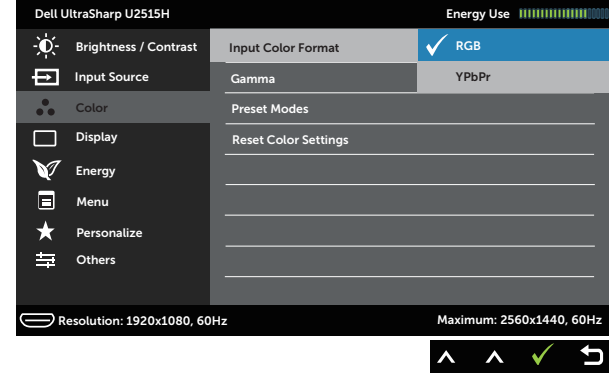

**Gamma( גאמה(** מאפשר להגדיר את ערך ה **Gamma( גאמה(** כ-**PC( מחשב(** או **MAC**.

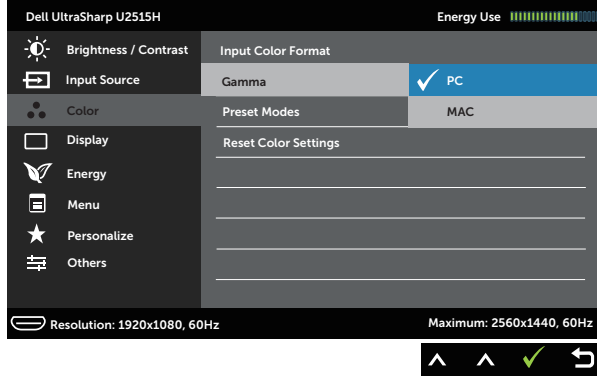

**Preset Modes )מצבים מוגדרים מראש(** במידה ותבחר באפשרות **Modes Preset( מצבים מוגדרים מראש(**, תוכל לבחור בערך **Standard( סטנדרטי(**, **Multimedia( מולטימדיה(**, **Moviee( סרט(**, **Game( משחק(**, **Paper( נייר(**, **Temp Color.( טמ פ רטורת צבעים(** או **Color Custom( צבעים מותאמים(** מהרשימה.

- ∞ **Standardd( סטנדרטי(:** טוען את הגדרות ברירת המחדל של הצב עים בצג. זוהי ברירת המחדל המוגדרת מראש.
	- ∞ **Multimedia( מולטימדיה(:** טוען הגדרות צבעים אידיאליות עבור יישומי מולטימדיה.
- ∞ **Movie( סרט(:** טוען הגדרות צבעים אידיאליות עבור צפייה בסרטים.
	- ∞ **Game( משחק(:** טוען הגדרות צבעים אידיאליות עבור רוב יישומי המשחקים.
	- ∞ **Paperr( נייר(:** טוען הגדרות בהירות וחדות מיטביות לצפייה בטק סטים. ערבוב רקע הטקסט כדי לדמות נייר אמיתי בלי להשפיע על תמונות צבעוניות. חל על תבנית כניסה RGB בלבד.
- ∞ **.Temp Color( טמפרטורת צבעים(:** מאפשר למשתמשים לבחור את טמפרטורת הצבעים: **K,5000 K,5700 K,6500 K,7500 K9300** וכן **K**.**10000**
	- ∞ **Color Custom( צבעים מותאמים(:** מאפשר להגדיר ידנית את הגדרות הצבעים.

לחץ וכן כדי לכוון את ערכי שלושת הצבעים )**R**, **G**, **B** )וכדי ליצור מצב צבעים מוגדר מראש משלך.

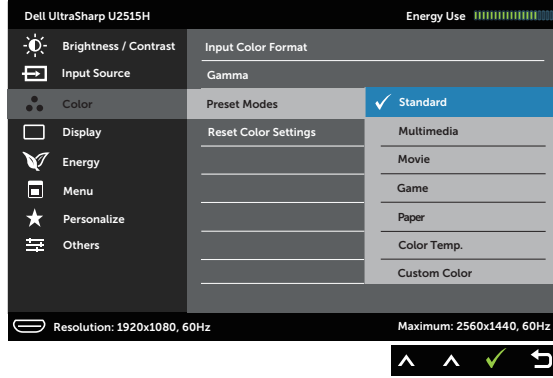

**Hue( גוון(** בעזרת תכונה זו ניתן לשוות גוון ירוק או סגול לתמונת וידאו. משמש לכח וונון גוון העור הרצוי. לחץ על או על לכוונון הגוון מ-'0' עד '100'. לחץ על כדי להגביר את ההצללה הירוקה של תמונת הווידאו. לחץ על  $\boldsymbol{\nabla}$  כדי להגביר את ההצללה הסגולה של תמונת הווידאו. **הערה:** כיוון **Hue( גוון(** זמין רק במצב **Movie( סרט(** או **Game )משחק(**.

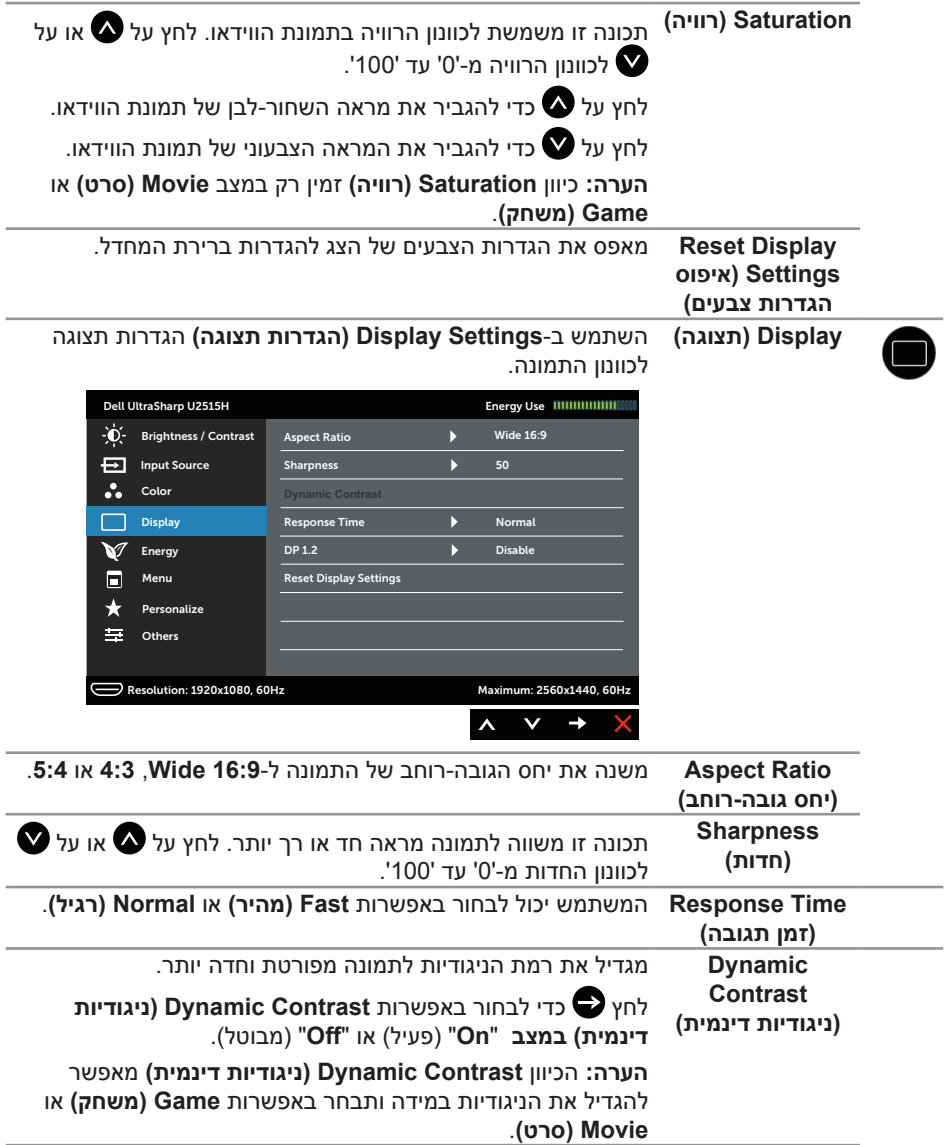

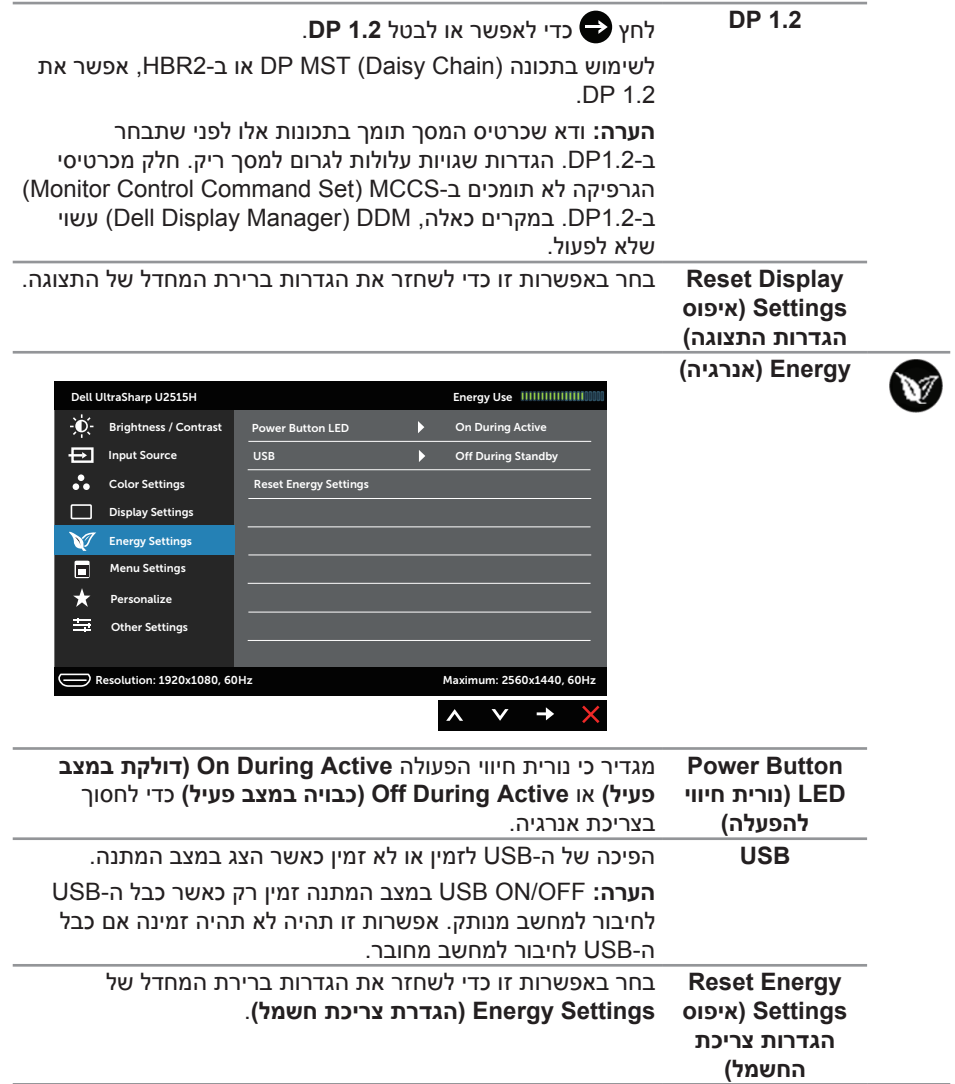

<span id="page-41-0"></span>E

**Menu( תפריט(** בחר באפשרות זו כדי לכוון את ההגדרות שבתפריט המסך, כגון שפות תפריט המסך, משך הזמן להצגת התפריט וכדומה.

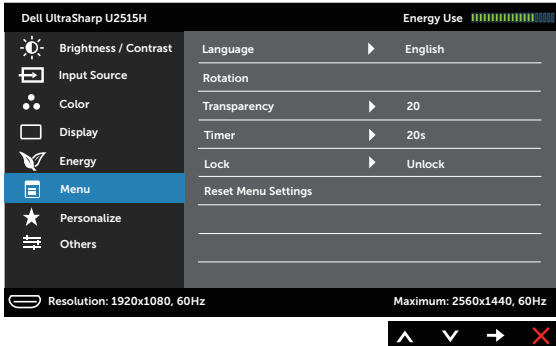

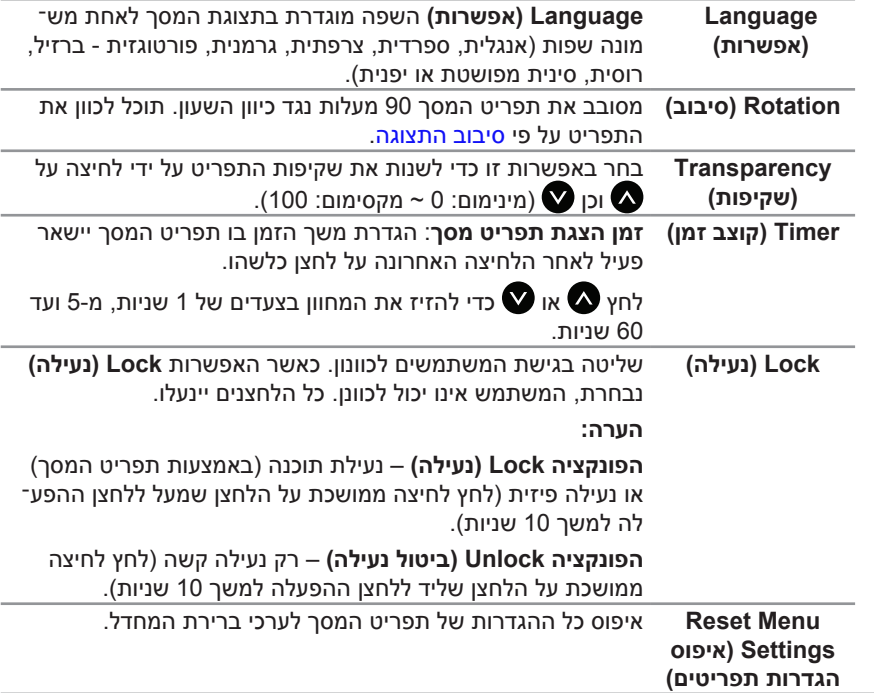

**Personalize )התאמה אישית(**

★

המשתמש יכול לבחור מהאפשרויות **Modes Preset( מצבים מוגדרים אישית(**, **Brightness( בהירות( / Contrast( ניגודיות(**, **Source Input( מקור כניסה(**, **Ratio Aspect( יחס גובה-רוחב**(, או **Rotation( סיבוב(** ולהגדירה כמקש קיצור.

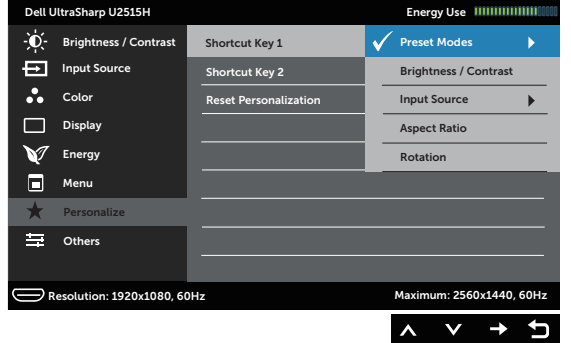

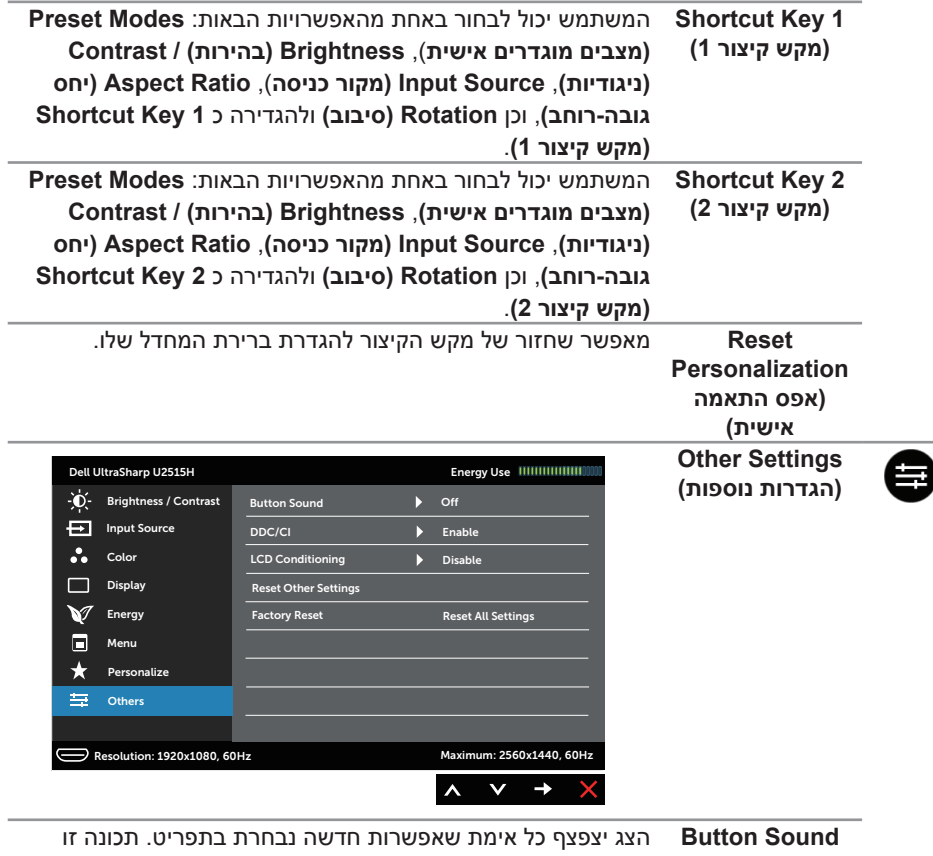

**)צליל הלחצנים(** הופכת את הצליל לזמין או ללא זמין.

**CII CII/Display Data Channel/Command Interface) <b>DDC/CI DDC/CI** שר לכוונן את הפרמטרים של הצג (בהירות, איזון צבעים וכן הלאה) באמצעות התוכנה במחשב.

ניתן להפוך תכונה זו ללא זמינה על ידי בחירה באפשרות **Disable )הפוך ללא זמין(**.

**Enable( אפשר(** תכונה זו לקבלת חוויית משתמש מיטבית ולשיפור ביצועי הצג.

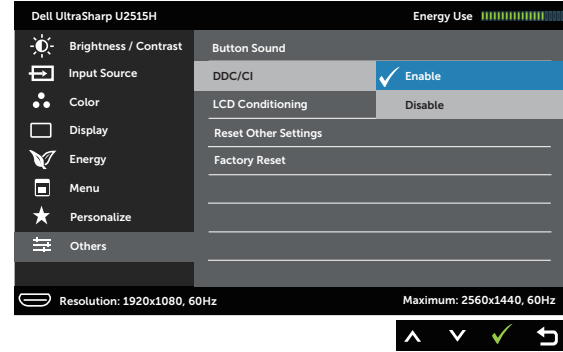

**LCD Conditioning )תיקון צריבת תמונה(**

מסייע למנוע מקרים של צריבת תמונה קלה. כתלות ברמת הצריבה, ייתכן שפעולת התוכנית תימשך זמן מה. ניתן להפוך תכונה זו ללא זמי־ נה על ידי בחירה באפשרות **Enable( הפוך לזמין(**.

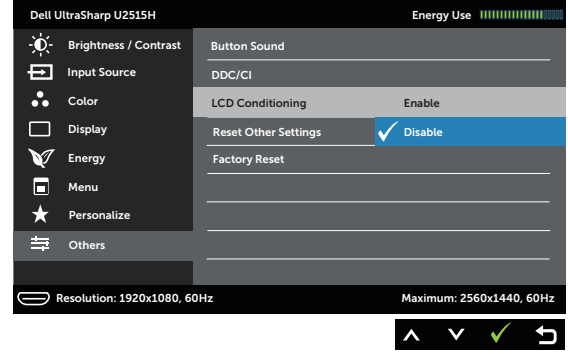

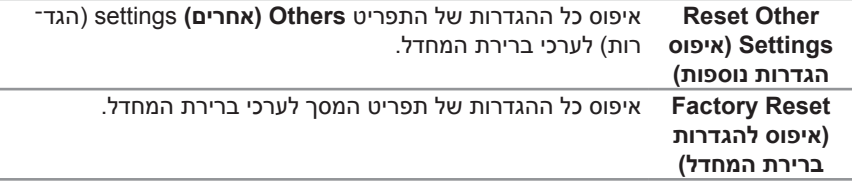

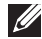

**הערה:** לצג זה תכונה מובנית לכיול אוטומטי של הבהירות, כדי לפצות על בלאי בתצוגת ה-LED.

#### **הודעות אזהרה בתפריט המסך**

כאשר התכונה **Contrast Dynamic( ניגודיות דינמית(** זמינה )במצבים המוגדרים מראש האלה: **Game( משחק(** או **Movie( סרט(**(, לא ניתן לבצע כוונון ידני של הבהירות.

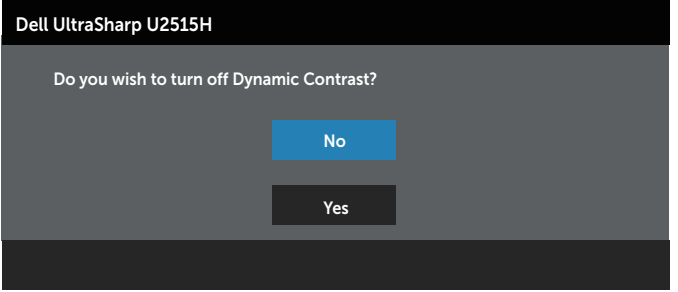

#### אם הצג אינו תומך ברזולוציה מסוימת, תוצג ההודעה הזו:

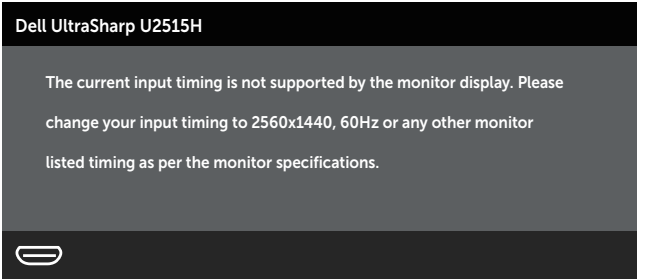

משמעות הדבר היא שהצג אינו מצליח להסתנכרן עם האות שמגיע מהמחשב. עיין [במפרט הצג](#page-9-1) לקבלת טווחי התדרים האופקיים והאנכיים שניתן להשתמש בהם בצג זה. המצב המומלץ הוא 2560 x .1440

ההודעה הזו תוצג לפני הפיכת **CI/DDC** ללא זמין:

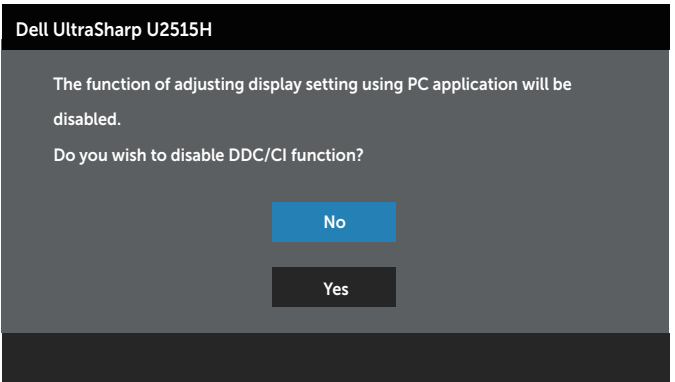

כשהצג עובר למצב **Mode Save Power( חיסכון בצריכת חשמל(**, תוצג ההודעה הזו:

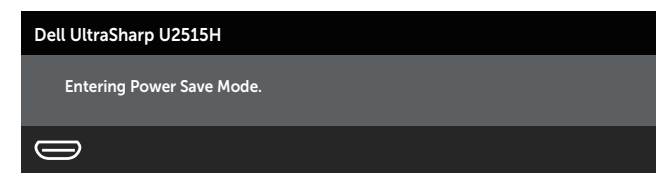

הפעל את המחשב והער את הצג כדי לגשת ל[תפריט המסך](#page-33-3).

אם תלחץ על לחצן כלשהו פרט ללחצן ההפעלה, אחת מההודעות האלה תוצג בהתאם לכניסה שנבחרה:

#### **כניסת (MHL (HDMI/mDP/DP**

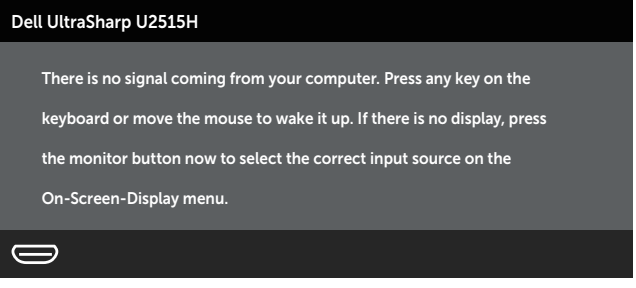

או

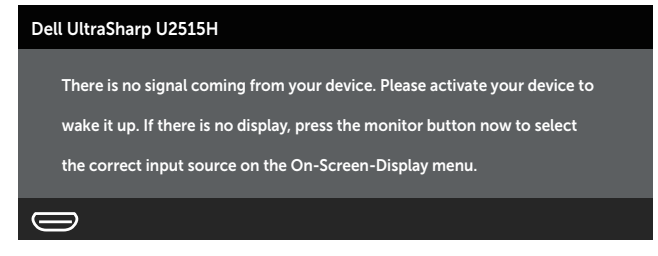

אם הכניסה שנבחרה היא (MHL (HDMI, mDP או DP והכבל המתאים לא מחובר, תיבת דו-שיח תופיע במוצג להלן.

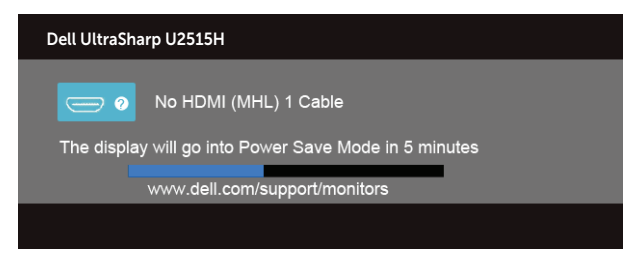

או

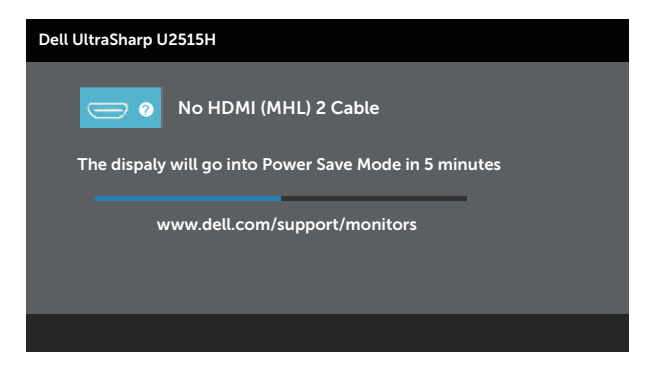

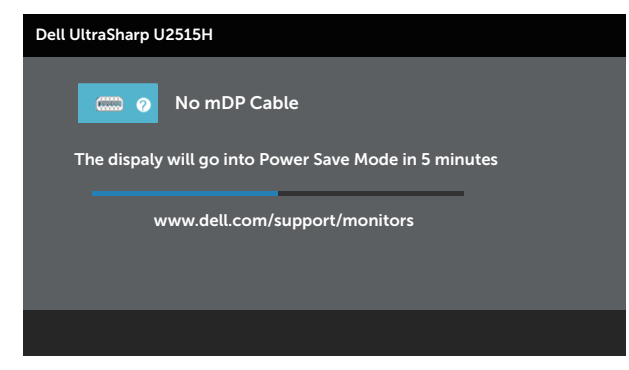

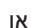

או

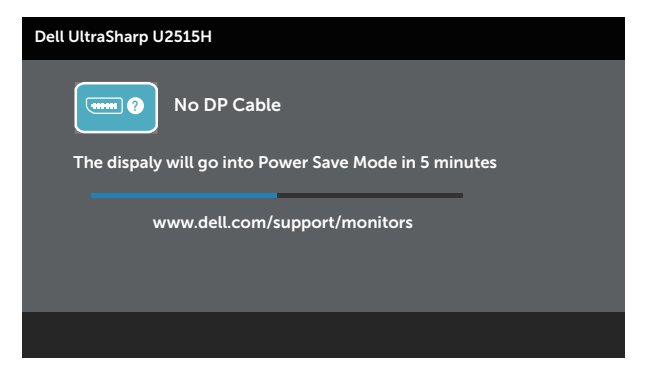

לקבלת מידע נוסף , עיין [בפתרון בעיות](#page-54-1).

# **הגדרת רזולוציה מרבית**

להגדרת הרזולוציה המרבית של הצג:

- : Windows® 8.1, Windows® 8, Windows® 7-
- <span id="page-47-0"></span>**.1** ב8- <sup>R</sup>Windows וב8.1- <sup>R</sup>Windows בלבד, בחר באריח שולחן העבודה כדי לעבור לשולחן עבודה קלאסי.
	- **.2** לחץ לחיצה ימנית על שולחן העבודה ולחץ על **Resolution Screen( רזולוציית המסך(**.
		- **.3** פתח את הרשימה הנפתחת של רזולוציות המסך ובחר באפשרות **2560 x** .**1440**
			- **.4** לחץ על **OK( אישור(**.

ב-10<sup>- @</sup>Windows:

- **.1** לחץ לחיצה ימנית על שולחן העבודה ולחץ על **Settings Display( הגדרות תצוגה(**.
	- **.2** לחץ על **settings display Advanced( תורדגה הגוצת תומדקתמ(**.
- **.3** לחץ לע הרשימה הנפתחת **Resolution( רזולוציה(** ובחר באפשרות **2560 x** .**1440**
	- **.4** לחץ על **Apply( החל(**.

אם האפשרות 2560 x 1440 לא מופיעה, ייתכן שיהיה צורך לעדכן את מנהל ההתקן של כרטיס המסך. בהתאם למחשב, בצע אחת מהפעולות האלה.

אם ברשותך מחשב שולחני או נייד של Dell:

∞ עבור לאתר **[support/com.dell.www://http](http://www.dell.com/support)**, הזן את תגית השירות שקיבלת, והורד את מנהל ההתקן העדכני עבור כרטיס המסך.

אם המחשב שברשותך אינו מתוצרת Dell( נייד או שולחני(:

- ∞ עבור לאתר התמיכה של המחשב והורד את מנהלי ההתקן העדכניים של כרטיס המסך.
	- ∞ עבור לאתר האינטרנט של כרטיס המסך והורד את מנהלי ההתקן העדכניים.

# **שימוש בהטיה, סיבוב, הארכה אנכית, כיוון הסיבוב והגדרות צג כפול**

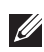

**הערה:** מוצר זה מיועד לשימוש עבור צג עם מעמד. אם רכשת מעמד אחר, עיין במדריך ההתקנה שלו לקבלת הוראות התקנה.

#### **הטיה, סיבוב**

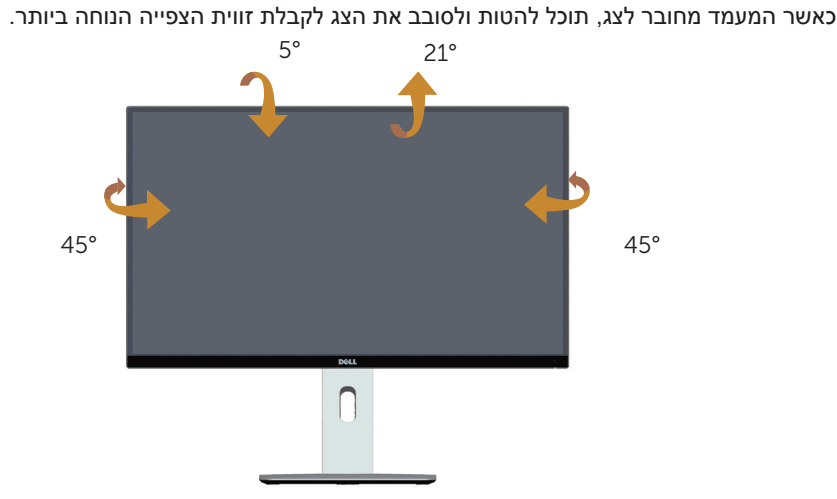

<span id="page-48-0"></span>

**הערה:** המעמד מגיע נפרד מהצג.

#### **הארכה אנכית**

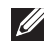

**הערה:** המעמד נפתח אנכית עד לאורך של 115 מ"מ. התרשים שבהמשך מדגים כיצד להאריך את הצג אנכית.

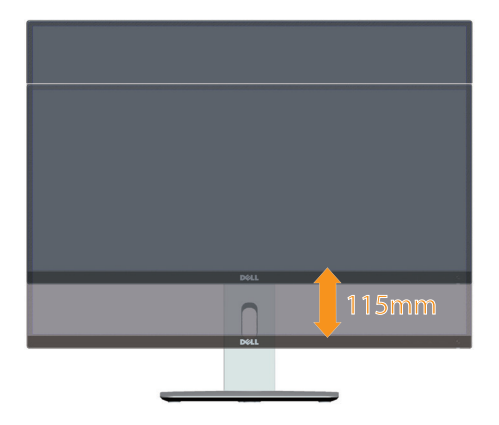

#### <span id="page-49-0"></span>**סיבוב הצג**

לפני סיבוב הצג, יש לפתוח אותו אנכית באופן מלא (**⁄⁄⁄) הערה: המעמד מגיע נפרד מהצג.) ולהטות** אותו באופן מלא כדי שלא לפגוע בחלק התחתון של הצג.

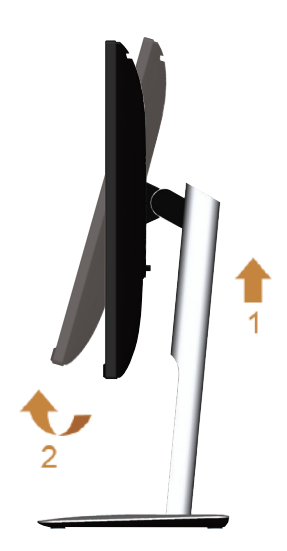

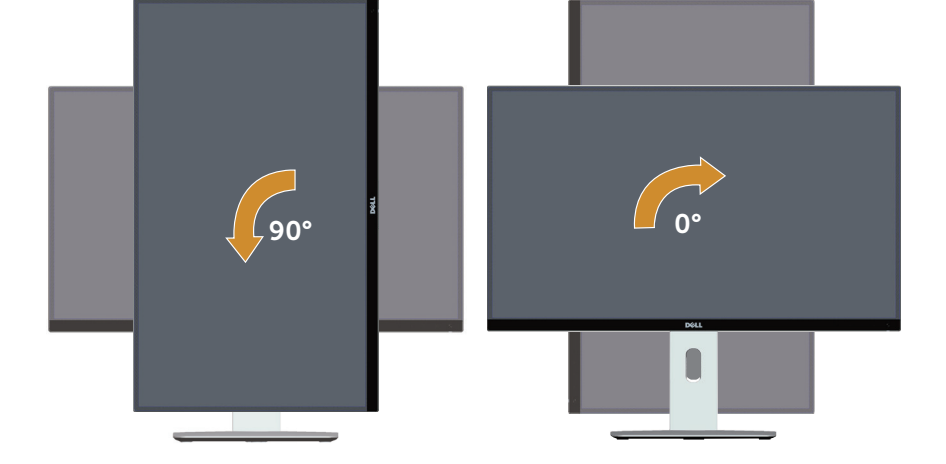

**סובב נגד כיוון השעון**

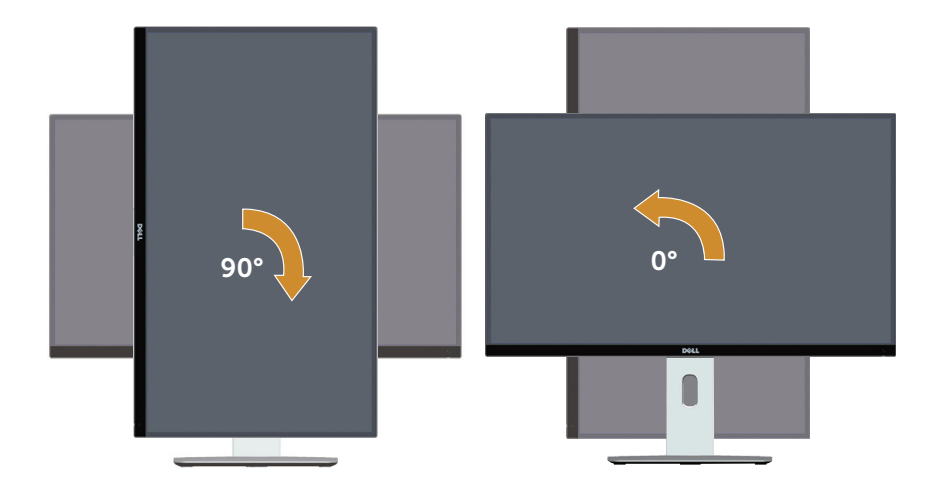

#### **הרכבה הפוכה )180°(**

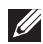

**הערה:** להרכבה הפוכה )180°(, נתק את המעמד והשתמש בתושבת הקיר )אופציונלי(.

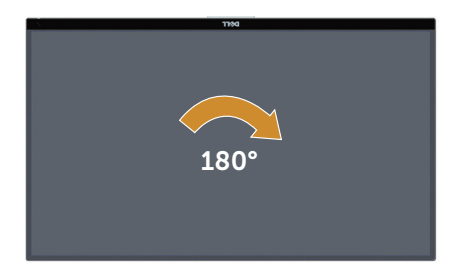

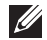

**הערה:** לשימוש בתכונה Rotation Display( סיבוב תצוגה( )**לרוחב** במקום **לאורך**( יחד עם מחשב Dell שברשותך, עליך להשתמש בגרסה מעודכנת של כרטיס המסך אשר אינה מצורפת לצג. להורדת מנהל ההתקן העדכני של כרטיס המסך, בקר בכתובת **[support/com.dell.www](http://www.dell.com/support)** ועבור אל אזור ההורדה של כרטיסי המסך.

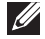

**הערה: במצב תצוגה אנכי**, ייתכן שהביצועים ייפגעו במידת מה ביישומים גרפיים תובעניים )משחקים תלת ממדיים וכדומה(.

#### **הגדרות צג כפול**

היכולת לסובב 90° עם 90° ונגד כיוון השעון, וכן בהרכבה הפוכה )180°( מאפשרת למקם את הגבולות הדקים של כל צד אחד לצד השני לקבלת מרווח מינימלי בין התמונות המוצגות. הגדרות מומלצות לצג כפול:

#### **לאורך )אחד לצד השני(**

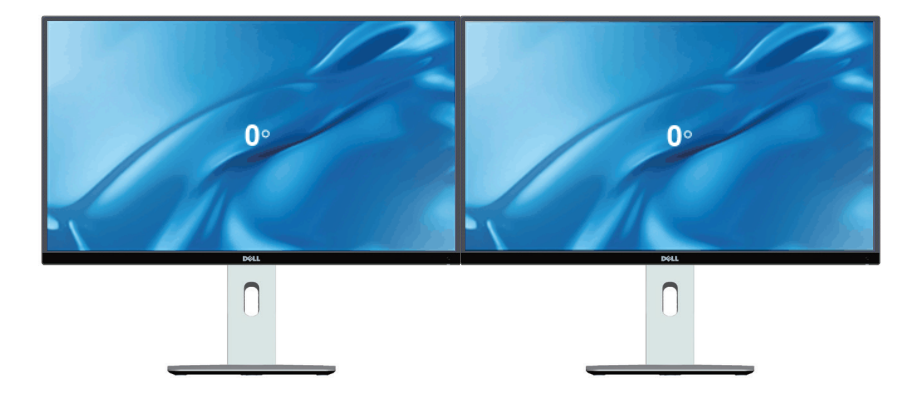

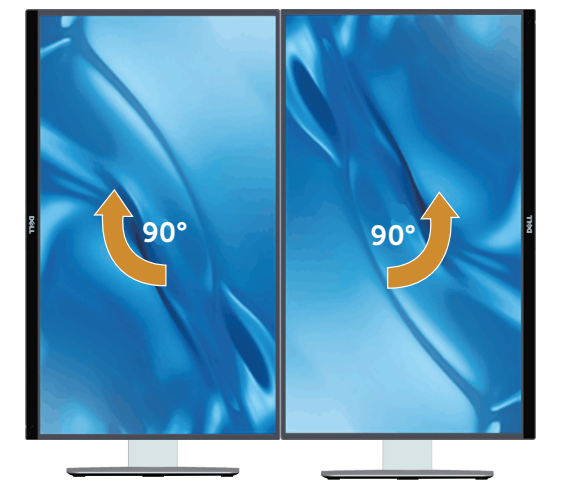

**דיוקן**

<span id="page-52-0"></span>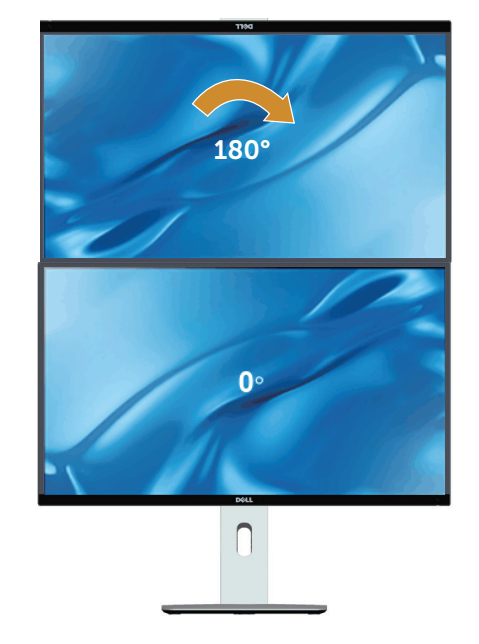

נתמך על ידי תושבת (אופציונלית)

# **כיוון הגדרות הסיבוב של התצוגה**

<span id="page-53-0"></span>לאחר שסובבת את הצג, עליך לבצע את הפעולות שבהמשך כדי לכוון את ההגדרה Display Rotation (סיבוב תצוגה) במערכת.

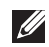

**הערה:** אם אתה משתמש בצג יחד עם מחשב שאינו מתוצרת Dell, עליך לבקר באתר בו נמצא מנהל ההתקן של כרטיס המסך או לאתר יצרן המחשב כדי לקבל פרטים אודות סיבוב 'תוכן' התצוגה.

כדי לכוון את הגדרות הסיבוב של התצוגה:

- **.1** לחץ לחיצה ימנית על שולחן העבודה ובחר באפשרות **Properties( מאפיינים(**.
	- **.2** עבור לכרטיסיה **Setting( הגדרות(** ובחר **Advance( מתקדם(**.
- **.3** אם אתה משתמש בכרטיס מסך מתוצרת ATI, בחר בכרטיסייה **Rotation( סיבוב(** וקבע את הסיבוב המועדף.
- **.4** אם אתה משתמש בכרטיס מסך מסוג nVidia, בחר בכרטיסייה **nVidia**, בעמודה השמאלית בחר באפשרות **NVRotate**, ולאחר מכן בחר בסיבוב המועדף.
	- **.5** אם אתה משתמש בכרטיס מסך מתוצרת <sup>R</sup>Intel, עבור לכרטיסייה **Intel**, לחץ **Graphic Properties( מאפייני גרפיקה(**, עבור לכרטיסייה **Rotation( סיבוב(** ולאחר מכן קבע את הסיבוב המועדף.

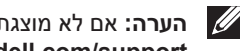

**הערה:** אם לא מוצגת אפשרות הסיבוב או שהיא אינה פועלת כשורה, בקר בכתובת www.dell.com/support והורד את מנהל ההתקן העדכני של כרטיס המסך שברשותך.

# **פתרון בעיות**

<span id="page-54-0"></span>**אזהרה:** לפני שתתחיל לבצע פעולה כלשהי בסעיף זה, קרא ופעל בהתאם [להוראות הבטיחות](#page-60-2).

#### **בדיקה עצמית**

<span id="page-54-1"></span>4

הצג שברשותך כולל תכונת בדיקה עצמית אשר מוודאת כי הוא פועל בצורה תקינה. אם הצג והמחשב מחוברים בצורה תקינה אך המסך נשאר חשוך, הפעל את הבדיקה העצמית של הצג על ידי ביצוע הפעולות האלה:

- **.1** כבה את המחשב ואת הצג.
- **.2** נתק את כבל הווידאו מגב המחשב. כדי להבטיח בדיקה עצמית תקינה, נתק את כל הכבלים הדיגיטליים והאנלוגיים מגב המחשב.
	- **.3** הדלק את הצג.

תיבת הדו-שיח הצפה תוצג (על רקע שחור) אם הצג פועל ואינו מזהה אות וידאו. במצב בדיקה עצמית, נורית ההפעלה תישאר לבנה. כמו כן, בהתאם לכניסה שנבחרה, אחת מתיבות הדו-שיח האלה תוצג.

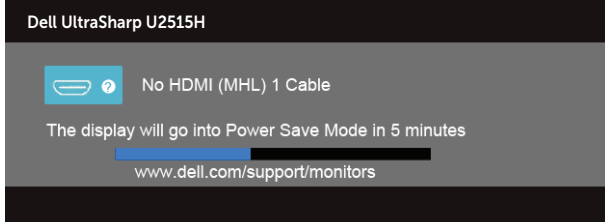

או

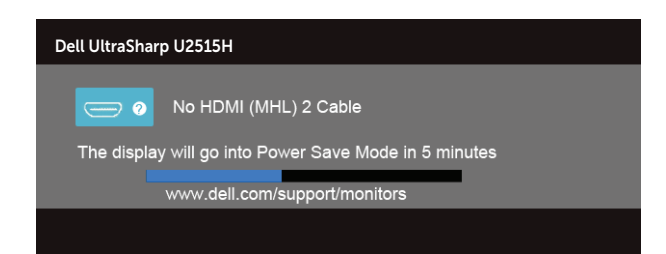

<span id="page-55-0"></span>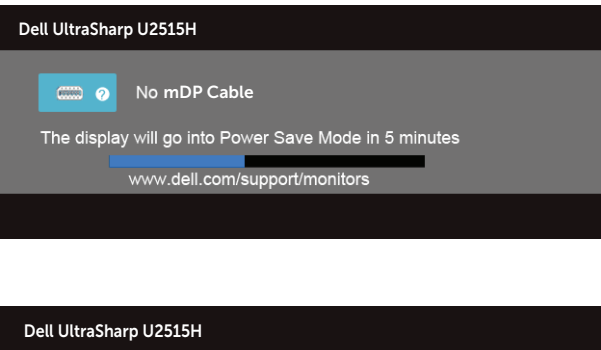

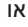

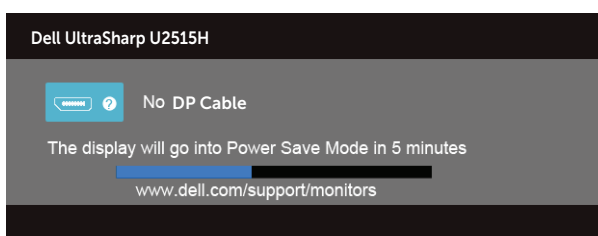

- **.4** תיבה זו מוצגת גם בזמן פעולה רגילה של המערכת, אם כבל הווידאו מתנתק או ניזוק.
- **.5** כבה את הצג וחבר בחזרה את כבל הווידאו; לאחר מכן, הדלק את הצג ואת המחשב.

אם המסך עדיין חשוך, בדוק את כרטיס המסך ואת המחשב. הצג תקין.

#### **אבחון מובנה**

לצג כלי אבחון מובנה שבעזרתו תוכל לבדוק אם אופן הפעולה החריג בו נתקלת קשור לצג או למחשב ולכרטיס המסך שלו.

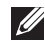

**הערה:** תוכל להפעיל את האבחון הפנימי רק כאשר כבל הווידאו מנותק והצג *במצב בדיקה עצמית*.

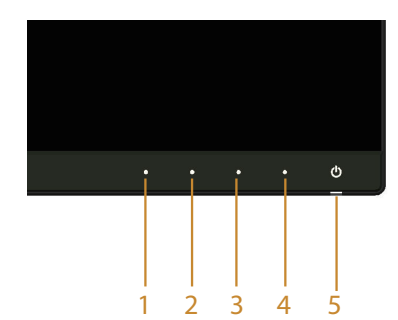

להפעלת האבחון המובנה:

- **1** ודא שהמסך נקי (אין עליו חלקיקי אבק).
- **.2** נתק את כבל/י הווידאו שבגב המחשב או הצג. כעת הצג יעבור למצב בדיקה עצמית.
- **.3** לחץ לחיצה ממושכת בו-זמנית על **לחצן 1** ועל **לחצן 4** שבלוח הקדמי במשך שתי שניות. כעת יוצג מסך אפור.
	- **.4** בדוק בעיון את המסך ונסה לאתר חריגות.
	- **.5** לחץ שוב על **לחצן 4** שבלוח הקדמי. צבע המסך ישתנה לאדום.
		- **.6** בדוק את התצוגה ונסה לאתר חריגות.
	- **.7** חזור על שלבים 5 ו6- ובדוק את התצוגה בצבעים ירוק, כחול, שחור, לבן ובמסכי הטקסט.

הבדיקה תסתיים כאשר יופיע מסך הטקסט. ליציאה, לחץ פעם נוספת על **לחצן** .**4**

אם לא זיהית חריגות במסך כאשר השתמשת בכלי האבחון המובנה, הצג תקין. בדוק את כרטיס המסך ואת המחשב.

### **בעיות נפוצות**

הטבלה שלהלן מכילה מידע כללי לגבי בעיות נפוצות בצג ופתרונות אפשריים:

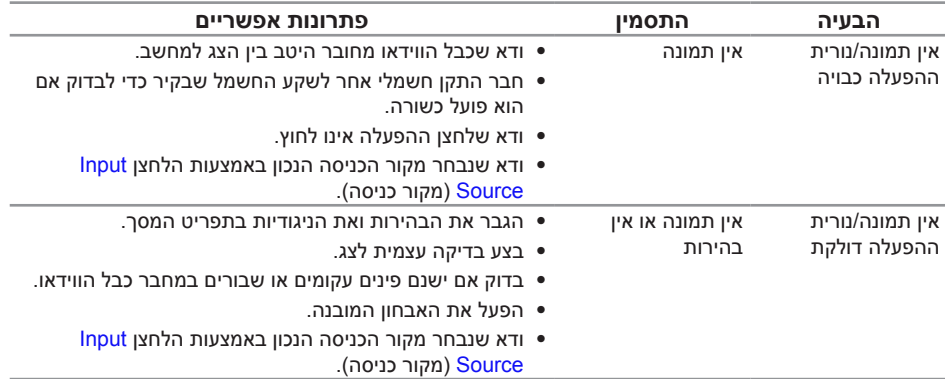

<span id="page-57-0"></span>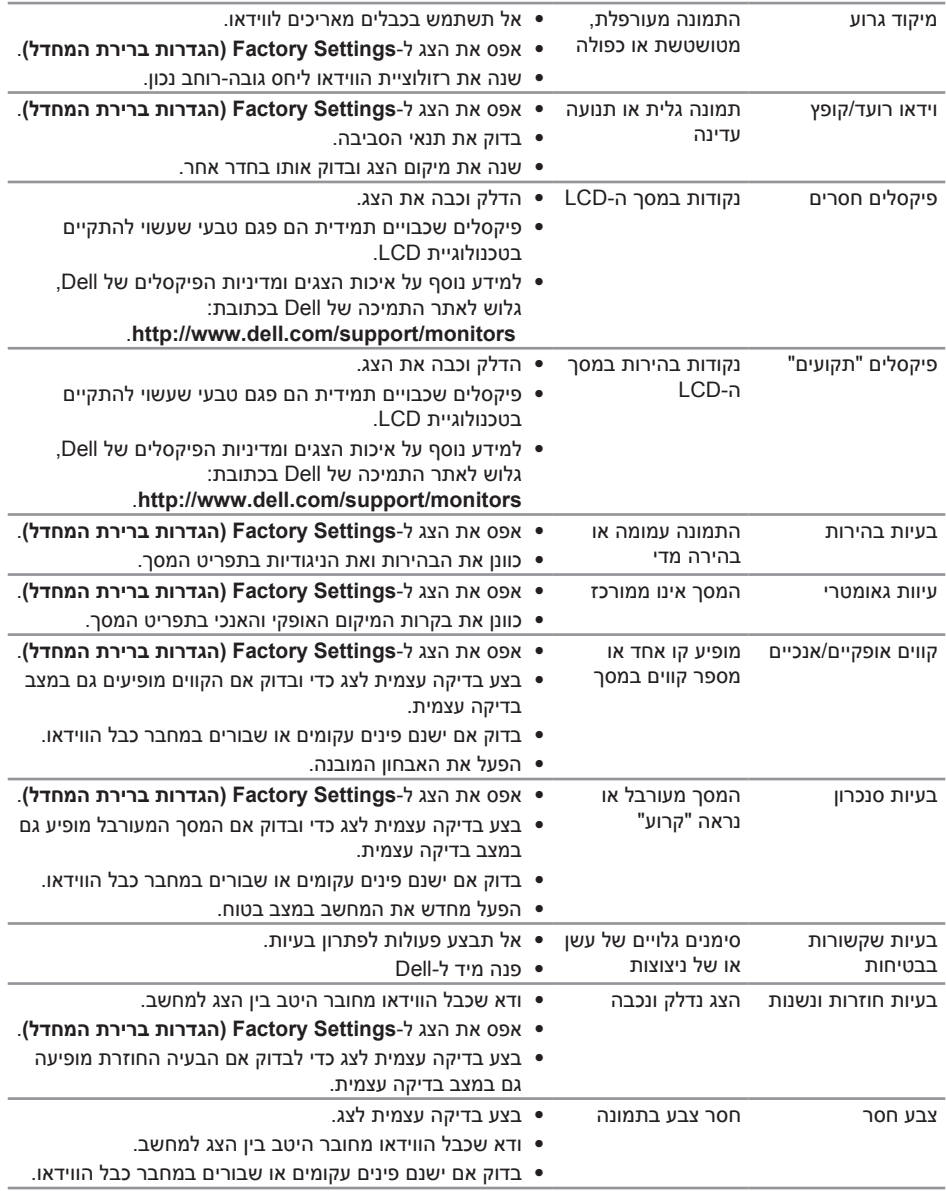

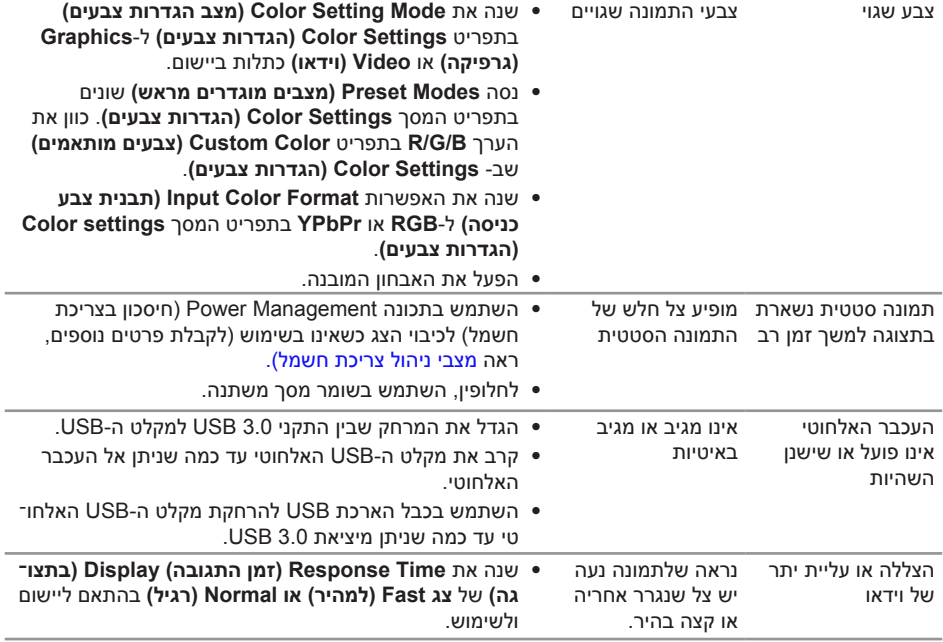

# **בעיות ספציפית למוצר**

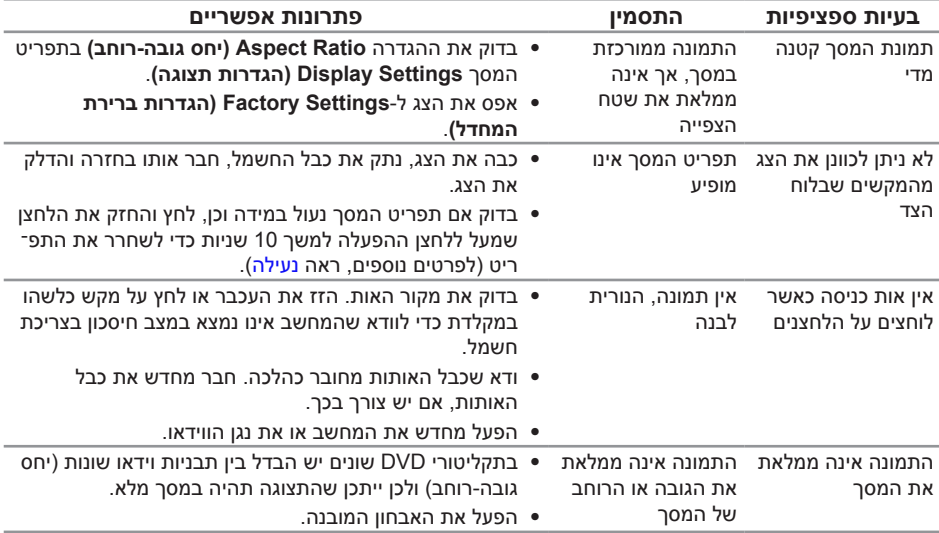

# <span id="page-59-1"></span>**בעיות ספציפיות בממשק )Bus Serial Universal (USB**

<span id="page-59-0"></span>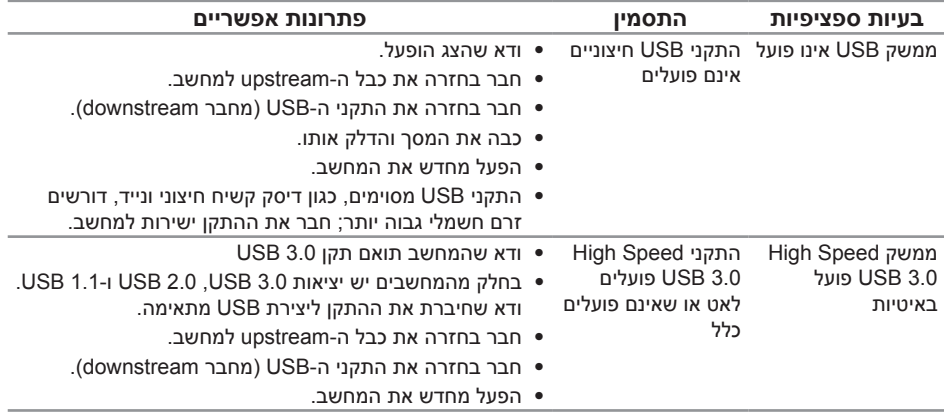

# <span id="page-59-2"></span>**בעיות ספציפיות לפרוטוקול Link Definition-High Mobile )MHL(**

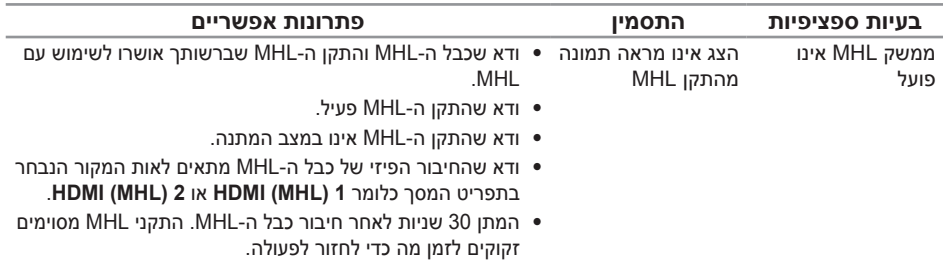

#### <span id="page-60-2"></span>**אזהרה: הוראות בטיחות**

<span id="page-60-0"></span>**אזהרה: השימוש בבקרות, בכוונונים או בנהלים שאינם מצוינים בתיעוד זה עלול לגרום להתחשמלות, לסכנות חשמליות, ו/או לסכנות מכניות.**

לקבלת מידע בנוגע להוראות הבטיחות, עיין במדריך המוצר.

# **הודעות FCC( ארה"ב בלבד( ומידע נוסף על תקינה**

לקבלת הודעות FCC ומידע נוסף אודות תקינה, בקר באתר התאימות בכתובת .www.dell.com/regulatory\_compliance

# **פנה ל-Dell**

**לקוחות בארצות הברית יכולים לפנות בטלפון DELL-WWW800-( 800-999-3355).**

<span id="page-60-1"></span>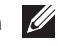

**הערה:** אם אין ברשותך חיבור אינטרנט פעיל, תוכל לקבל מידע נוסף ליצירת קשר בחשבונית הרכישה, בתלוש האריזה, בחשבון או בקטלוג המוצרים של Dell.

**Dell מציעה מספר אפשרויות לקבלת שירות ותמיכה באינטרנט ובטלפון. הזמינות משתנה כתלות בארץ ובמוצר, וייתכן ששירותים מסוימים לא יהיו זמינים באזורך.**

**לקבלת תוכן תמיכה מקוון לצג:**

**.1** בקר בכתובת **[monitors/support/com.dell.www](http://www.dell.com/support/monitors)**.

**לפנייה ל-Dell לצורך מכירה, תמיכה טכנית או שירות לקוחות:**

- **.1** בקר בכתובת **[support/com.dell.www](http://www.dell.com/support)**.
- **.2** בחר בארץ או באזור בהם אתה נמצא מהתפריט הנפתח **בחר ארץ/אזור** שבתחתית הדף.
	- **.3** לחץ **Us Contact( צור קשר(** בצד שמאל של הדף.
	- **.4** בחר בשירות או בקישור התמיכה המתאימים לפי הצורך.
		- **.5** בחר בדרך הנוחה לך ליצירת קשר עם Dell.

# **התקנת הצג**

#### **הגדרת רזולוציית התצוגה**

<span id="page-61-0"></span>לקבלת ביצועי תצוגה מרביים במערכת הפעלה מסוג <sup>R</sup>Windows® Microsoft, קבע את רזולוציית התצוגה כ**2560**- **x 1440** על ידי ביצוע הפעולות הבאות:

: Windows® 8.1, Windows® 8, Windows® 7-

- **.1** ב8- <sup>R</sup>Windows וב8.1- <sup>R</sup>Windows בלבד, בחר באריח שולחן העבודה כדי לעבור לשולחן עבודה קלאסי.
	- **.2** לחץ לחיצה ימנית על שולחן העבודה ולחץ על **Resolution Screen( רזולוציית המסך(**.
		- **.3** פתח את הרשימה הנפתחת של רזולוציות המסך ובחר באפשרות **2560 x** .**1440**
			- **.4** לחץ על **OK( אישור(**.

י<sup>-</sup> Windows<sup>®</sup> 10-

- **.1** לחץ לחיצה ימנית על שולחן העבודה ולחץ על **Settings Display( הגדרות תצוגה(**.
	- **.2** לחץ על **settings display Advanced( תורדגה הגוצת תומדקתמ(**.
- **.3** לחץ לע הרשימה הנפתחת **Resolution( רזולוציה(** ובחר באפשרות **2560 x** .**1440**
	- **.4** לחץ על **Apply( החל(**.

אם הרזולוציה המומלצת אינה מופיעה, ייתכן שעליך לעדכן את כרטיס המסך. בחר בתרחיש המתאים אשר מתאר בצורה הטובה ביותר את מערכת המחשב בה אתה משתמש, ופעל על פי ההוראות.

### **אם ברשותך מחשב נייח או נישא מתוצרת TMDell עם גישה לאינטרנט**

- **.1** בקר בכתובת **[support/com.dell.www](http://www.dell.com/support)**, הזן את תגית השירות שקיבלת והורד את מנהל ההתקן העדכני עבור כרטיס המסך.
- **.2** לאחר שהתקנת את מנהלי ההתקן עבור כרטיס המסך שברשותך, נסה שנית לקבוע את הרזולוציה כ**2560**- **x** .**1440**

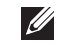

**הערה:** אם לא הצלחת לקבוע את הרזולוציה במצב 2560 x ,1440 פנה ל-Dell לקבלת פרטים אודות כרטיס מסך שתומך ברזולוציות הללו.

#### **אם יש ברשותך מחשב שולחני, מחשב נייד או כרטיס מסך שאינו מתוצרת**  Dell<sup>TM</sup>

ב7- <sup>R</sup>Windows, 8® Windows8.1,® Windows:

- **.1** ב8- <sup>R</sup>Windows וב8.1- <sup>R</sup>Windows בלבד, בחר באריח שולחן העבודה כדי לעבור לשולחן עבודה קלאסי.
	- **.2** לחץ לחיצה ימנית על שולחן העבודה ובחר באפשרות **Personalization( התאמה אישית(**.
		- **.3** לחץ על **Settings Display Change( שינוי הגדרות תצוגה(**.
			- **.4** לחץ על **Settings Advanced( הגדרות מתקדמות(**.
		- **.5** זהה את ספק כרטיס המסך מהתיאור שבחלק העליון של החלון )לדוגמה NVIDIA, ATI, Intel וכדומה(.
			- **.6** בקר באתר האינטרנט של ספק כרטיס המסך והורד מנהלי התקן עדכניים )לדוגמה,

[com.ATI.www://http](http://www.ATI.com) או [com.NVIDIA.www://http\)](http://www.NVIDIA.com).

- **.7** לאחר שהתקנת את מנהלי ההתקן עבור כרטיס המסך שברשותך, נסה שנית לקבוע את הרזולוציה כ**2560**- **x** .**1440**
	- $W$ indows® 10 -ר
	- **.1** לחץ לחיצה ימנית על שולחן העבודה ובחר באפשרות **Settings Display( הגדרות תצוגה(**.
		- **.2** לחץ על **settings display Advanced( תורדגה הגוצת תומדקתמ(**.
			- **.3** לחץ על **properties adapter Display( מאפייני מתאם תצוגה(**
	- **.4** זהה את ספק כרטיס המסך מהתיאור שבחלק העליון של החלון )לדוגמה NVIDIA, ATI, Intel וכדומה(.
		- **.5** חפש מנהל התקן מעודכן באתר האינטרנט של ספק כרטיס המסך )לדוגמה, [com.ATI.www://http](http://www.ATI.com) או [com.NVIDIA.www://http\)](http://www.NVIDIA.com).
- **.6** לאחר שהתקנת את מנהלי ההתקן עבור כרטיס המסך שברשותך, נסה שנית לקבוע את הרזולוציה כ**2560**- **x** .**1440**

**הערה:** אם לא הצלחת לקבוע את הרזולוציה המומלצת, פנה ליצרן המחשב או רכוש כרטיס מסך שתומך ברזולוציה זו.